<span id="page-0-0"></span>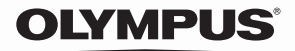

**デジタルカメラ**

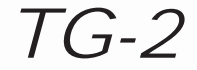

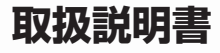

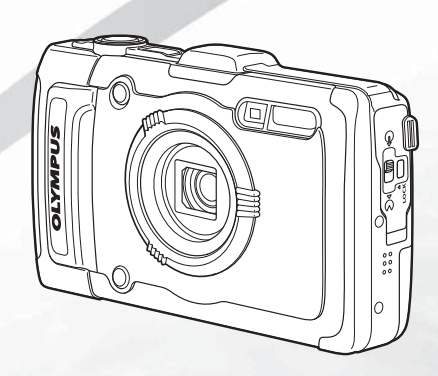

- オリンパスデジタルカメラのお買い上げ、ありがとうございます。カメラを操作しなが らこの説明書をお読みいただき、安全に正しくお使いください。特に「安全にお使いい ただくために」は、製品をご使用になる前に良くお読みください。またお読みになった あとも、必ず保管してください。
- 海外旅行などの大切な撮影の前には試し撮りをしてカメラが正常に機能することをお確 かめください。
- 取扱説明書で使用している画面やカメラのイラストは実際の製品とは異なる場合があり ます。

## **[カメラの準備](#page-0-0)**

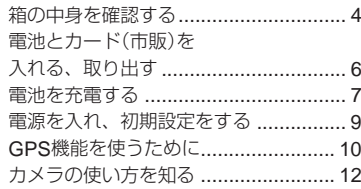

## **撮影する**

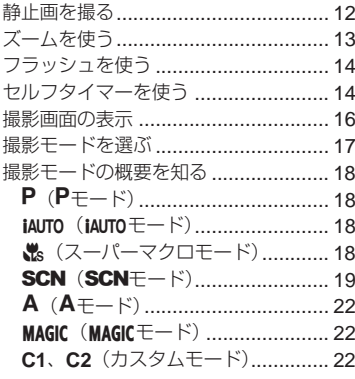

## **再生する**

撮った画像を再生する ........................ 23

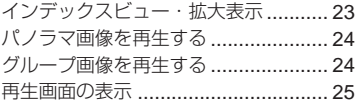

# **消去する**

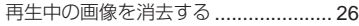

# **ムービーを撮る**

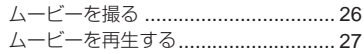

# **メニュー設定**

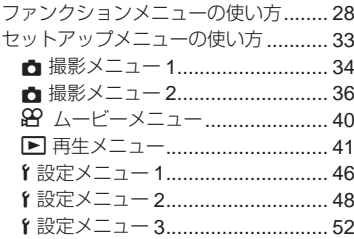

# PC**と接続する**

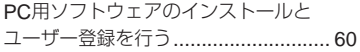

## **プリントする**

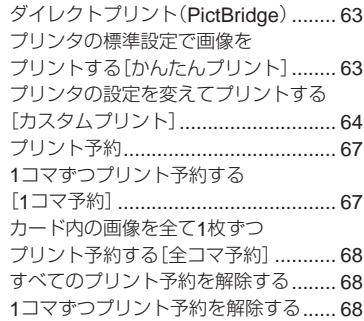

## **使い方のヒント**

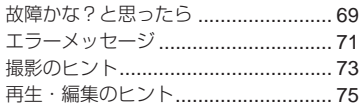

## **設定可能一覧**

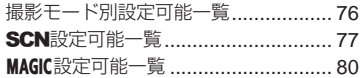

## **資料**

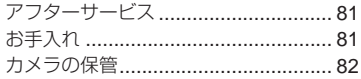

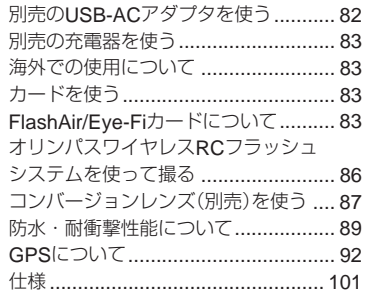

## **安全にお使いいただくために**

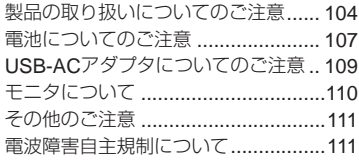

## **索引**

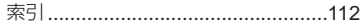

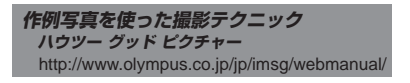

**箱の中身を確認する**

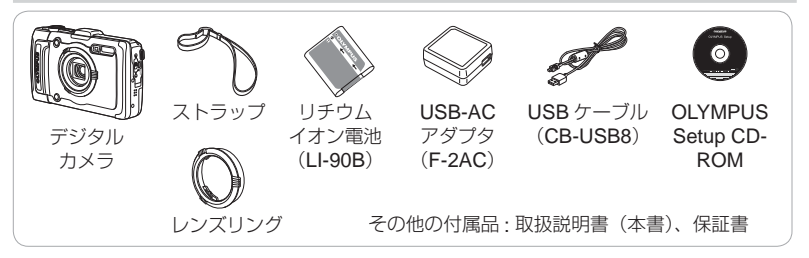

各部の名前

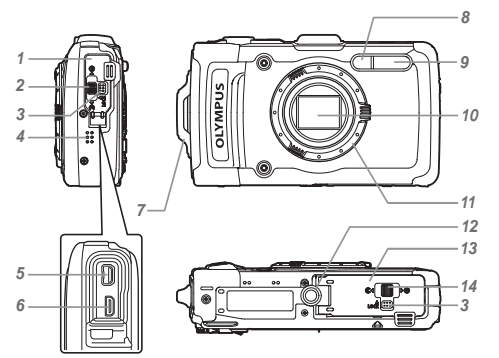

- *1* コネクタカバー
- *2* コネクタカバー開閉ノブ
- *3* ロックノブ
- *4* スピーカー
- *5* マルチコネクタ
- *6* HDMIマイクロコネクタ
- *7* ストラップ取付部
- *8* セルフタイマーランプ/ ワンタッチライト/
	- AFイルミネータ
- *9* フラッシュ
- *10* レンズ
- *11* レンズリング
- *12* 三脚穴
- *13* 電池/カードカバー
- *14* 電池/カードカバー開閉ノブ

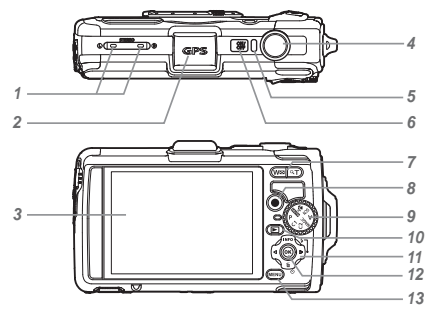

*1* ステレオマイク *2* GPSアンテナ *3* モニタ *4* シャッターボタン *5* 動作ランプ **6 ON/OFFボタン** *7* ズームボタン 8 <sup>◎ボタン(ムードー撮影)</sup> *9* モードダイヤル 10 ■ボタン(撮影/再生モード切 替) *11* 十字ボタン **INFO**(表示切替) #(フラッシュ) Y(セルフタイマー) **而**(消去)  $12$ <br />
(OK)

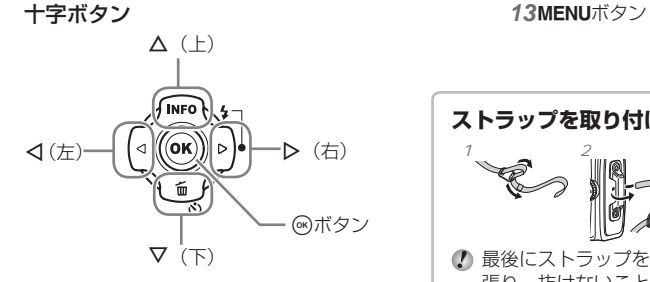

1 本文中のAV<Dトなどの記載は、十字ボ タンを使うことを示しています。

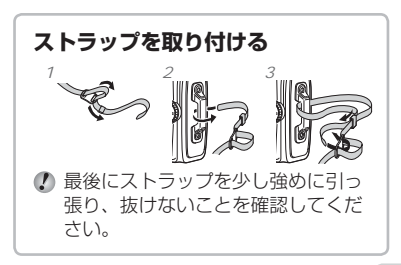

**電池とカード(市販)を入れる、 取り出す**

*1* <sup>1</sup>、2、3の手順で電池/カー ドカバーを開く。

電池/カードカバー開閉ノブ

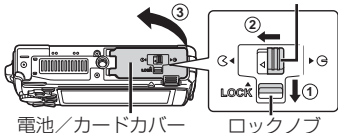

● 電池/カードカバーの開け閉めの際は、 電源を切ってください。

*2* 電池ロックノブを矢印の向きに 押しながら電池を入れる。

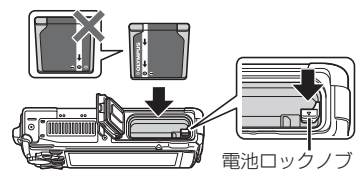

1 電池は●を電池ロックノブ側にして図の ように入れてください。 電池の外装にキズ等のダメージを加えま すと、発熱・破裂のおそれがあります。

- 電池を取り出すには、電池ロックノブを 矢印の向きに押してロックを外してから 取り出します。
- *3* カードをまっすぐに差し、カ チッと音がするまで押し込む。

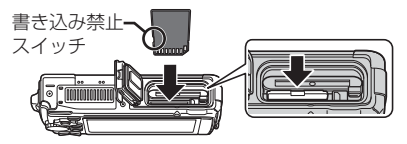

- SD/SDHC/SDXC/Eye-Fi/FlashAir(無 線LAN搭載)カード以外は、絶対にカメラ に入れないでください。「カードを使う」 (p.83)
- カードの金属部には直接手を触れないでく ださい。

### **カードを取り出すには**

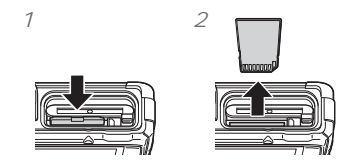

カチッと音がするまでカードを押しこみ、ゆっ くり戻してから、カードをつまんで取り出し ます。

*4* <sup>1</sup>、2、3の手順で電池/カー ドカバーを閉じる。

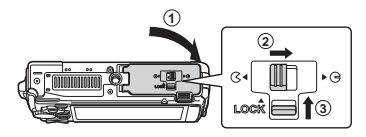

● カメラをご使用の際は、必ず電池/カー ドカバーを閉じロックをしてください。

# **電池を充電する**

カメラに USB ケーブル、USB-AC アダプタ を接続して充電します。

海外での充電については「海外での使用につ いて」(p.83)をご覧ください。

● お買い上げのとき、電池は十分に充電され ていません。お使いになる前に、動作ラン プが消えるまで(最長約 4 時間)電池を充 電してください。

接続方法

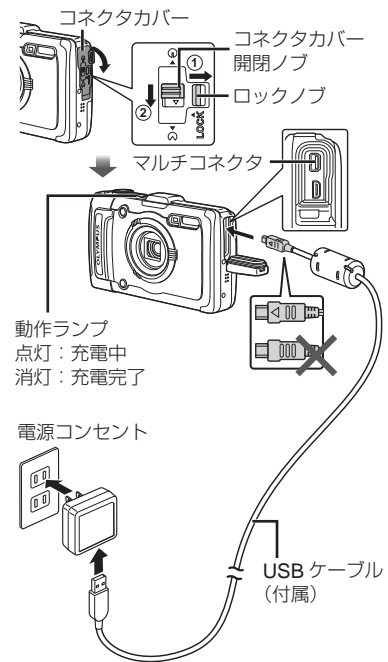

#### 電池の充電時期

次のエラーメッセージが表示されたら電池を 充電してください。

エラーメッセージ

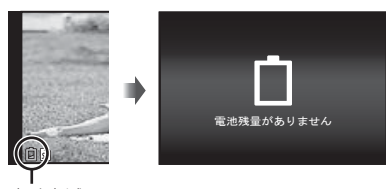

赤く点滅

- **♪ 付属または当社指定以外のUSBケーブル** は絶対に使用しないでください。 発煙や発火の恐れがあります。
- 付属のUSB-ACアダプタ(F-2AC)(以降、 USB-ACアダプタ)は充電および再生用で す。USB-ACアダプタをカメラに接続し ているときは、撮影はできません。
- 充電が完了、または再生を終了したら、 必ずUSB-ACアダプタの電源プラグをコ ンセントから抜いてください。
- 電池については「電池についてのご注意」 (p.107)、およびUSB-ACアダプタについて は「USB-ACアダプタについてのご注意 (p.109)をご覧ください。
- ●雷池の充電中に、動作ランプが点灯しない 場合は、接続をご確認ください。

• パソコンと USB 接続している間も、電池 を充電することができます。充電時間はパ ソコンなどの性能により大きく異なりま す。(パソコンなどの性能によっては 10 時 間程度かかる場合もあります。)

**電源を入れ、初期設定をする**

初めて電源を入れたときは、モニタに表示さ れるメニュー表示等の言語の設定、日付の設 定をする画面が表示されます。 設定した日時を変更するときは「日時設定] (p.52)をご覧ください。

- 1 ON/OFFボタンを押して電源を 入れ、十字ボタンの△▽< で言語を選び、Aボタンを押す。
- 2 十字ボタンのAVで[年]を選 ぶ。

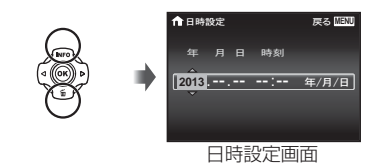

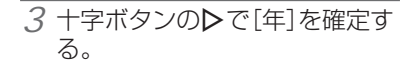

࿗ͥ **MENU**

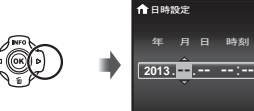

- *4* 手順2、3と同様に、十字ボタン の△▽<1>で[月]、[1 刻](時、分)、[年/月/日](日 付の順序)を設定したら、Aボ タンを押す。
- 「分」を設定中に0秒の時報に合わせて< ボタンを押すと、正確に時刻を合わせる ことができます。
- 5 十字ボタンの<D>で地域を選 び、Aボタンを押す。
	- △▽で「サマータイム]の設定ができま す。

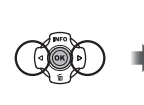

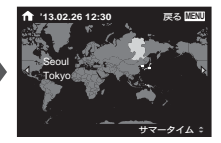

# GPS**機能を使うために**

GPS(Global Positioning System)を使っ て現在地(経度、緯度)を測位し、画像と共 に記録します。また、GPS アシストデータ(衛 星軌道情報)を使うことで測位情報が取得し やすくなります。GPS アシストデータは 14 日毎に更新が必要です。あらかじめカメラの 日時を正しく設定しておく必要があります。  $(p.52)$ 

#### GPS**アシストデータを更新する**

- *1* 更新用ソフトウェア (OLYMPUS A-GPS Utility)を インストールする。
	- 下記のアドレスからソフトウェアをダ ウンロードして、パソコンにインストー ルしてください。

http://sdl.olympus-imaging.com/ agps/

付属のPC用ソフトウェアからもインス トールできます。

- *2* カメラをパソコンに接続し、ソ フトウェアを起動する。「PCと 接続する」(p.59)
	- 起動後はソフトウェアの画面に従って 操作してください。

GPS**機能を使う**

- 1 セットアップメニューのf (設 定メニュー 3)にある[GPS設 定]で[GPS]を[On]にする。  $(p.58)$ 
	- 測位できたら撮影画面でGPSIが点灯し、 位置情報が表示されます。

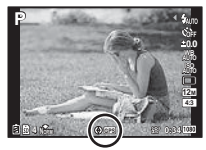

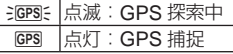

● GPS 機能をしばらく使わなかったときは、 測位が完了するまで数分かかることがあり ます。

数分経ってもアイコンが点滅しているとき は、受信が困難な状態です。屋外の空の開 けた場所へ移動するなどしてください。

- *2* 撮影待機画面で**INFO**ボタンを 押す。
	- △ (INFO)を押す毎に表示(通常/詳細/ オフ/測位情報)が切り替わります。
	- 登録されているランドマーク情報が近 くにある場合は表示されます。

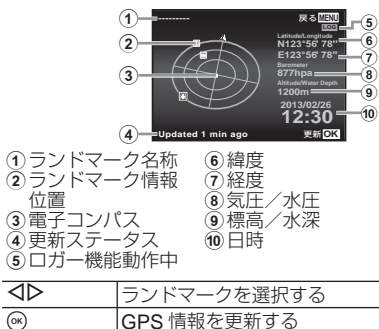

- GPS については、国や地域によっては定 められた法律があります。必ずそれにした がってください。
- 飛行機内など GPS 機能の使用を禁止され ている場所では、必ず設定を [Off] にし てください。
- GPS アシストデータの提供は予告なく終 了することがあります。
- 次のような場所では測位できなかったり誤 差が生じることがあります。
	- 上空の開けてない場所(室内、地下や水 中、森や高層ビルの近く)
	- 強い磁気や電波の影響のあるところ(高 圧電線の近く、磁石や電化製品、1.5GHz 帯携帯電話の近く)
- ご使用になる場所や時刻などの条件によっ ては測位に時間がかかったり測位できない ことがあります。
- GPS アンテナ部分を手や金属でおおわな いでください。
- 電池が消耗すると電源 OFF 時は測位でき ません。
- このカメラにはナビゲーション機能は搭載 されていません。
- ●「ロガー機能]を[On]に設定している間は、 電源を切っていても GPS 機能は起動して いるため、電池は消耗します。
- ムービーには測位情報は記録されません。
- 電源オフ時に **INFO** ボタンを押すと、「日 時」、「位置情報」が約 30 秒間表示されます。

## **カメラの使い方を知る**

- ON/OFF ボタンを押すと電源が入り、撮影 待機状態になります。(もう一度押すと電 源が切れます。)
	- ●撮影モードを選び、シャッターボタンを 押して静止画を撮影します。
	- ムービーは、 ◎ ボタンを押して撮影し ます。
	- 機能の設定は、ファンクションメニュー またはセットアップメニューで設定しま す。
- ●撮った画像を再生するには、▶ ボタンを 押して再生状態に切り替えます。
	- $\bullet$  撮影待機状態に戻るには、再度  $\blacksquare$  ボタ ンを押すか、シャッターボタンを軽く押 して戻ります。
- 電源オフの状態で ボタンを長押しする と、再生状態でカメラが起動します。
	- この場合、再度 ボタンを押すと撮影 待機状態になります。

**静止画を撮る**

- 1 ON/OFFボタンを押して電源を 入れる。
- *2* 撮影モードを選ぶ。(p.17)
- *3* カメラを構えて構図を決める。

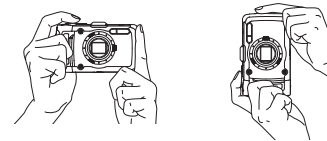

- カメラを構えるときは、フラッシュやマ イク等に指などがかからないようご注意 ください。
- フラッシュ発光窓は指紋や汚れがつかな いようご注意ください。
- モニタが見にくいときは、Aボタンを長 押しすると、モニタが明るくなります。 10秒間何も操作しないと、元の明るさに 戻ります。

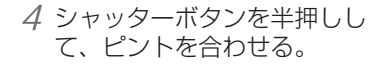

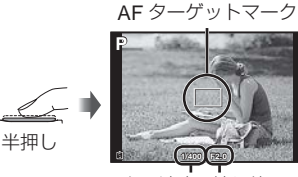

シャッター速度 絞り値

- AFターゲットマークが赤く点滅したと きは、ピントが合っていません。もう 一度やり直してください。
- *5* カメラが揺れないよう、シャッ ターボタンを静かに全押しして 撮影する。

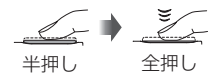

**ズームを使う**

ズームボタンを押して撮影する範囲を調節し ます。

広角(W)側を押す 望遠(T)側を押す

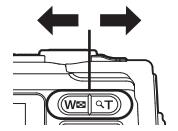

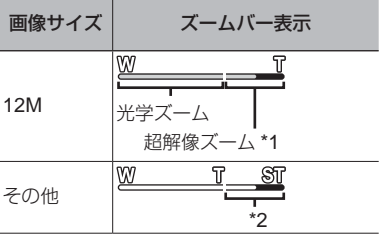

- \*1 超解像ズーム1 (p.39)をご覧ください。
- \*2 画素数増加の処理による画質劣化はありま せん。設定されている画像サイズにより倍 率が変わります。

## **フラッシュを使う**

撮影状況や表現方法に合わせてフラッシュ機 能を選びます。

*1* <sup>I</sup>を押す。

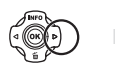

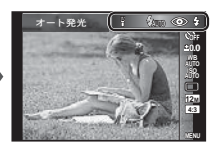

**セルフタイマーを使う**

シャッターボタンを全押しした後、時間を空 けて撮影します。

1 ▽を押す。

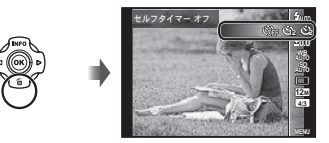

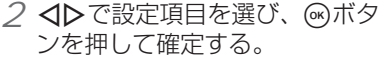

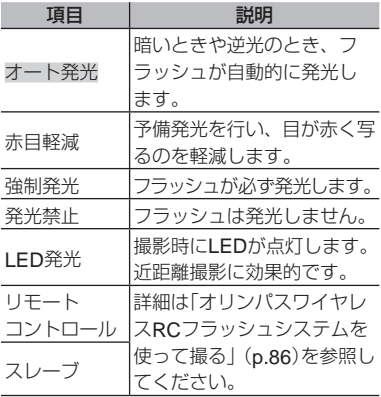

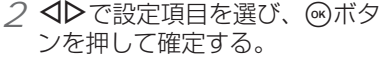

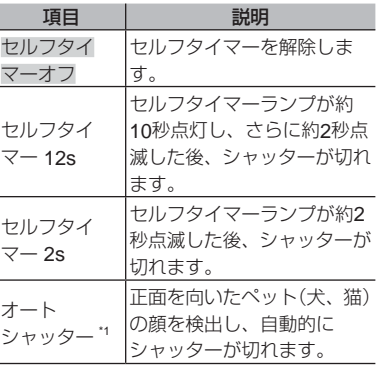

\*1[オートシャッター]は SCN モードが[86] または「※]のときのみ表示されます。

動作中のセルフタイマーを中止するには MENU ボタンを押します。

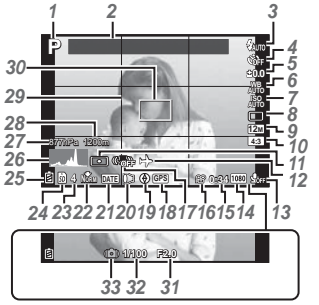

ヒストグラム表示の意味

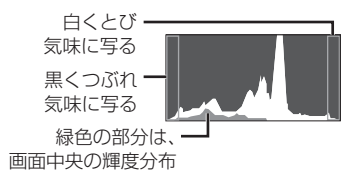

#### 表示の切り替え

F(**INFO**)を押す毎に表示(通常/詳細/ オフ/測位情報)が切り替わります。

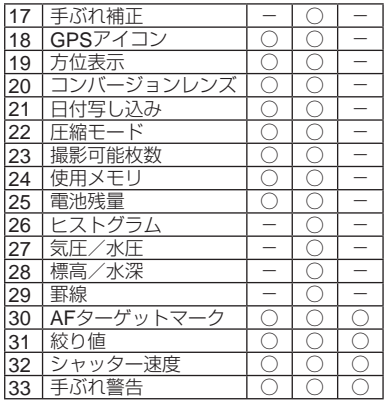

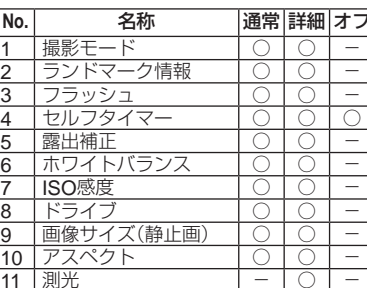

11 | 測光 | - | 〇 | -

<u>13 | 録音/風切り音低減 | ○ | ○ | ─</u> 14 |画像サイズ(ムービー) | ○ | ○ | -15 | ムービー撮影可能時間 | ○ | ○ | 一

12 フールドタイム

16 ムービーアイ

シャッターボタン半押し時

**撮影モードを選ぶ**

は、初期設定を表します。

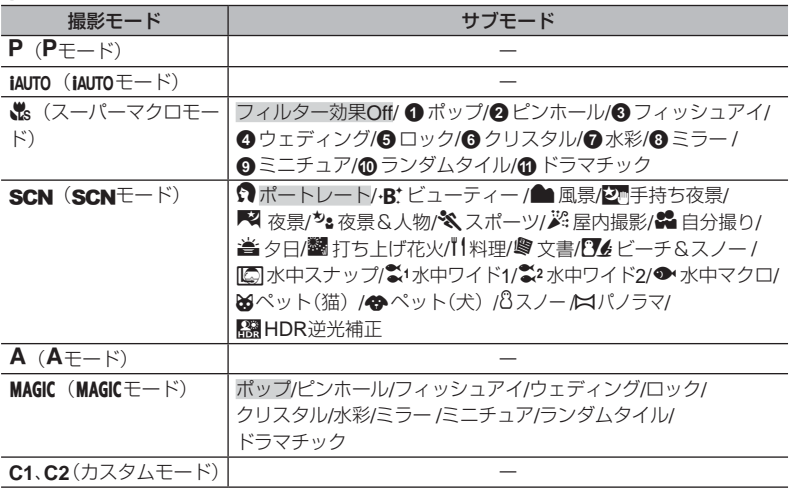

●「撮影モード別設定可能一覧」(p.76)、「SCN設定可能一覧」(p.77)、「MAGIC設定可能一覧」(p.80)

● 一部の撮影モードは、撮影後に画像処理の時間がかかることがあります。

- *1* モードダイヤルで撮影モードを 選ぶ。
- C SCNとMAGICでは、十字ボタンの<1でファ ンクションメニューを表示してから、十 字ボタンの<D下サブモードを選び、68) を押します。

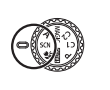

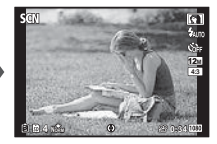

### サブモードを選択するには

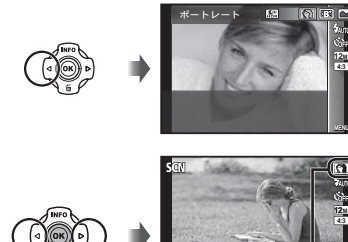

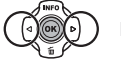

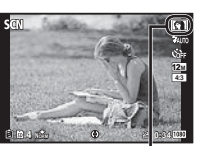

設定したサブモードのアイコン

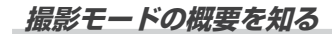

# P**(**P**モード)**

被写体に応じて、カメラが絞り値 とシャッター速度の適切な設定を します。必要に応じて露出補正な ど多彩な撮影設定ができます。

# *iauto (iautoモード)*

撮影シーンに合わせて、カメラが 自動的に最適な設定をします。カ メラまかせで撮影するために一部 の機能を除いて設定の変更はでき ません。

a**(スーパーマクロモード)**

被写体に 1cm まで接近して撮影で きます。

● (※) ボタンを押して、ピント位置の固定 (AF ロック) ができます。もう一度 (※) ボタン を押すと解除します。

**(SCNE-F)** 

被写体や撮影シーンに適した撮影 ができます。サブモードには、シー ンに合わせた適切な撮影設定がプ ログラムされています。モードに よっては機能に制限がかかります。 サブモード選択画面に表示される 説明を参考に、お好みのサブモー ドを選択してください。

·R\* (ビューティー)撮影をするには

1「r · ビューティー]を選択する。 ②▽ を押してサブメニューに移動する。

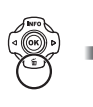

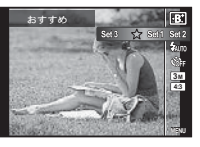

3HI で補整設定を選び、Q ボタンを 押して確定する。

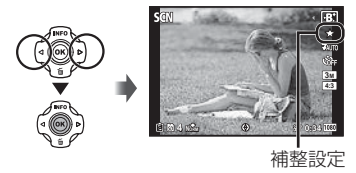

- (4)カメラを被写体に向け、カメラが検 出した顔に現れる枠を確認してから、 シャッターボタンを押して撮影する。
- 5確認画面で[決定]を選び、Q ボタン を押して保存する。または、[ビュー ティーメイク] を選び、さらに補整を する。

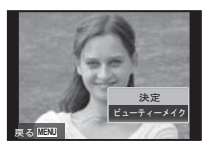

- ビューティーメイク
- ①△▽√▷で補整内容を設定し、 @ ボ タンな畑す.

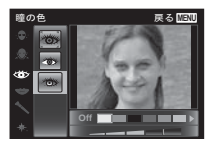

- 2確認画面で効果を確認し、Q ボタンを 押すと、補整処理を行い画像を保存す る。
- ビューティーメイクの設定を登録すること ができます。
- 画像によっては、補整効果が得られない場 合があります。

#### 水中撮影をするには

水中での撮影は、[15]水中スナップ]、 [※1水中ワイド 1]、「※2水中ワイド 2] <sup>\*1</sup>、 「● 水中マクロ]のご使用をおすすめします。 \*1 [※2 水中ワイド 2]のときは、ピント位置 が約 5.0m に固定されます。

### 水中撮影でピント位置を固定するには (**AF**ロック)

[**M2]** 水中スナップ], [**第1** 水中ワイド 1], [● 水中マクロ]では <br />
ボタンを押して、 ピント位置の固定 (AF ロック) ができます。 もう一度 (m) ボタンを押すと解除します。

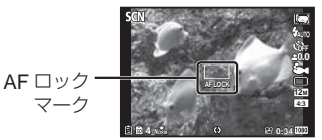

#### パノラマ撮影をするには

- 1「ロパノラマ] を選択する。
- 2▽ を押してサブメニューに移動する。
- 3 **SD** で「オート]か「マニュアル]か [PC] を選び、 (a) ボタンを押して確定 する。

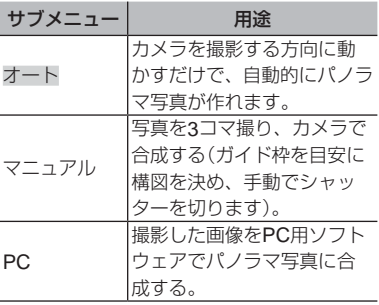

• レンズの中心を軸にして回すように動かす とうまく撮れます。

#### [オート]で撮影するには

- 1シャッターボタンを押して 1 コマ目を 撮影する。
- (2) 2 コマ目を撮る方向にカメラを少し向 ける。

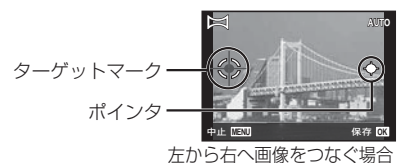

- 3ポインタをターゲットマークに合わせ るようにカメラをゆっくりと動かす。 ポインタがターゲットマークと重なる と自動的にシャッターが切れます。
- 2 コマだけ合成するときには、 <a ボタンを 押す。
	- 4手順 3 と同様に 3 コマ目の画像を撮 影する。自動的に合成されます。
- 撮影を中止する場合は、MENU ボタンを押 します。
- 自動でシャッターが切れないときは、「マ ニュアル]または「PC]を選びます。

#### [マニュアル]で撮影するには

① ヘマ<コトで画像をつなぐ方向を選ぶ。

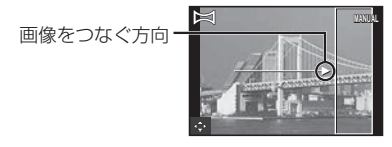

- 2シャッターボタンを押して 1 コマ目を 撮影する。
- 3 薄く表示された1コマ目の端と被写体 が重なるように構図を決め、シャッター ボタンを押す。
- 2 コマだけ合成するときには、 <a ボタンを 押す。
	- 4手順 3 と同様に 3 コマ目の画像を撮 影する。自動的に合成されます。

#### [**PC**]で撮影するには

- ①入▽くトで画像をつなぐ方向を選ぶ。
- 2シャッターボタンを押して 1 コマ目を 撮影する。1 コマ目の画像の端が薄く 画面に表示される。
- 3薄く表示された1コマ目の端と被写体 が重なるように構図を決め、シャッター ボタンを押す。
- 4手順 3 と同様に必要なコマ数を撮影 し、<br />
ボタンまたは
MENU
ボタンを 押し終了する。

最大 10 コマまでのパノラマ撮影が可能 です。

撮影した画像は PC 用ソフトウェアで合成し ます。

● PC 用ソフトウェアのインストールについ ては、(p.60)をご覧ください。また、PC ソ フトウェアでのパノラマ合成方法は PC ソ フトウェアのヘルプをご覧ください。

# A**(**A**モード)**

絞り値を設定するとカメラが適正 なシャッター速度を自動的に設定 します。√を押してから、△▽ で絞り値の変更ができます。

# P**(**P**モード)**

特殊な効果をかけた撮影ができま す。

サブモード選択画面に表示される サンプル画像を参考に、お好みの モードを選択してください。 それぞれの効果に適した撮影設定 がプログラムされているため、設 定変更のできない機能があります。

● 選択した効果によっては、ムービーに反映 されないものもあります。

# C1**、**C2**(カスタムモード)**

**C1**、**C2** モードは、撮影設定をあ らかじめ保存しておき、その設定 を呼び出して撮影できます。

#### **撮った画像を再生する インデックスビュー・拡大表示** インデックスビューでは、すばやく目的の画像 を選ぶことができます。拡大表示(最大で10倍) 1 ■ボタンを押す。 では画像を細部まで確認することができます。 コマ番号/撮影総枚数 *1* ズームボタンを押す。 **4/30** Œ (WEB **'13/02/26 '13/02/26 12:30** 1コマ再生 はまま示 再生画像 **4/30 W** ● ·B'モードや連写で撮影した画像は、グ ループ化して表示されます。グループ 内の画像を再生するにはズームボタン **T** のT側を押します。 **'13/02/26 '13/02/26 12:30 '13/02/26 '13/02/26 12:30 W**  $\rightarrow$  T *2* HIで画像を選ぶ。 インデックスビュー 前の画像 次の画像 を表示 を表示  $\bullet$   $\triangleright$   $\overline{\mathsf{z}}$ 長押し、すると早送り、<br />  $\overline{\mathsf{z}}$ すると早戻りします。 **'13/02/26 '13/02/26 12:30** ● もう一度■ボタンを押すと撮影画面に **W**  $\blacksquare$   $\spadesuit$  T 戻ります。 位置情報<sup>\*1</sup> (地域)  $\qquad$  位置情報<sup>\*1</sup>(世界 պ౾ૂ༭ ࿗ͥ **MENU** պ౾ૂ༭ ࿗ͥ **MENU W** 音声を再生するには 画像に録音した音声を再生するには、画像を 選び、 66) ボタンを押します。

● ヘ▽ で音量を調節できます。

\*1 位置情報がある場合のみ表示されます。

**T**

JP **23**

インデックスビューで画像を選ぶには FGHI で画像を選び、A ボタンを押すと、 選んだ画像の 1 コマ再生に戻ります。

拡大表示で画面をスクロールするには AV<IDで再生位置を移動できます。

**パノラマ画像を再生する**

[オート]、[マニュアル]で合成したパノラマ 画像をスクロール再生することができます。

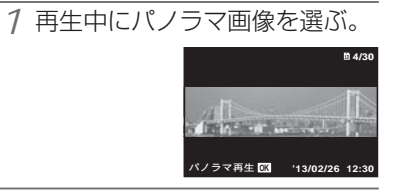

2 <br /> **a**ボタンを押す。

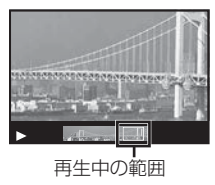

パノラマ画像再生中の操作

再生を中止: MENUボタンを押す。

- 一時停止: (26) ボタンを押す。
- 一時停止中の操作

AV<
A>
を押すと、押したボタンの方向 にスクロールします。

ズームボタンを押すと、拡大または縮小し ます。

A ボタンを押すと、スクロールを再開し ます。

# **グループ画像を再生する**

·R\*、連写の場合は、画像の再生時に、撮影 した複数のコマをグループ化して表示しま す。

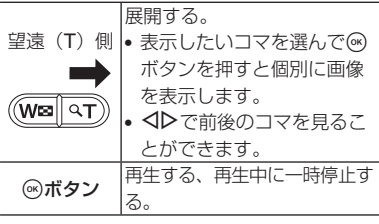

## **再生画面の表示**

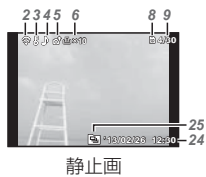

• 詳細表示

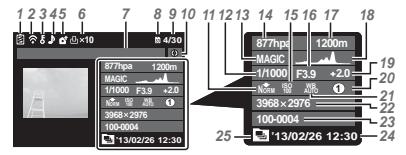

• 表示オフ

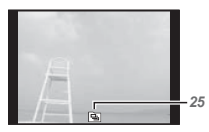

#### 表示の切り替え

F(**INFO**)を押す毎に表示(通常/詳細/ オフ)が切り替わります。

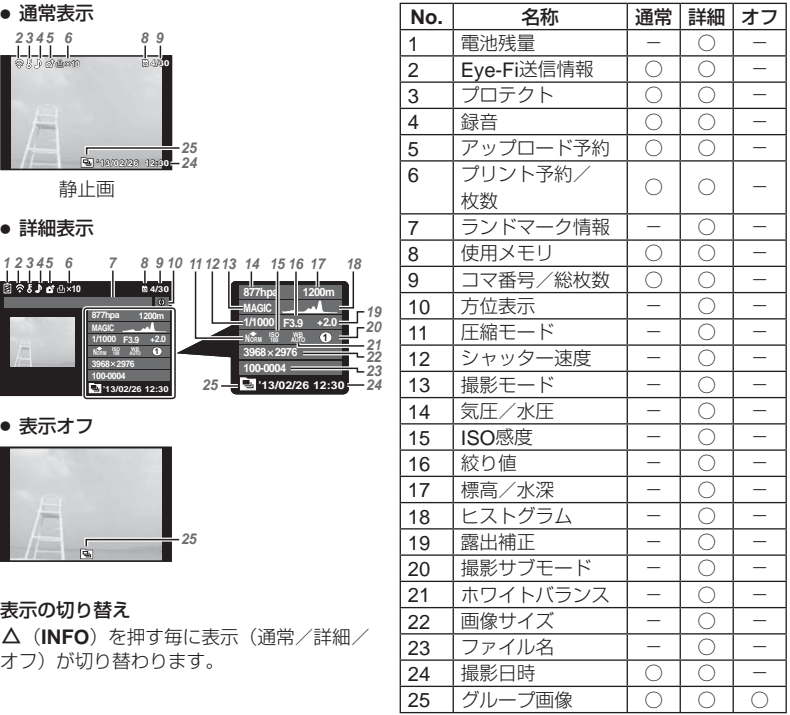

**ムービーを撮る**

7 消去する画像の再生中に▽(1) 7 ◎ボタンを押して撮影をはじめる。<br><del>カ</del> Rボ を押す。

**再生中の画像を消去する**

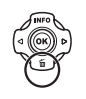

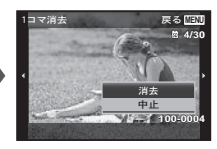

- *2* FGで[消去]を選び、Aボタ ンを押す。
- グループ化した画像はグループ消去しま す。グループ画像の中に消去したい画像が ある場合は、展開して個々に消去すること ができます。
- 画像を選択して消去したり、一度に全コマ 消去することもできます (p.44)。

REC **0:00** REC **0:00 0:34 0:34** 撮影中赤く 点灯 撮影時間 撮影可能時間(p.85)

- ●設定している撮影モードに応じて、 ムー ビーが撮影されます。一部の撮影モー ドでは撮影モードの効果が得られない 場合があります。
- 音声も同時に録音されます。
- CMOSのカメラの場合は、ローリング シャッターによる動体歪みという現象が 発生します。これは、動きの速い被写体 や手振れの時に撮影画像に歪みが発生 する物理現象です。特に長焦点で使用 すると、この現象が顕著になります。
- 2 ◎ボタンをもう一度押して撮影 を終了する。

**ムービーを再生する**

ムービーを選び、 (m) ボタンを押します。

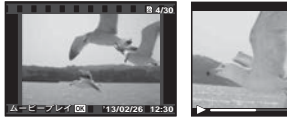

ムービー 再生中

**00:12/00:34 2/00:34**

| 一時停止する∕<br>再生を再開する | (のボタンを押すと、一時停<br>止します。一時停止、早送<br>り、巻き戻し中に闷ボタン<br>を押すと、再生を再開しま<br>す。 |
|--------------------|---------------------------------------------------------------------|
| 早送りする              | >を押すと、早送りをしま<br>す。さらに▶を押すと、早<br>送りの速度が早くなりま<br>す。                   |
| 巻き戻しする             | ⊲を押すと、巻き戻ししま<br>す。さらに <b>く</b> を押すと、巻<br>き戻しの速度が早くなりま<br>す。         |
| 音量を調節する            | で音量を調節します。<br>∧<br>V                                                |

一時停止中の操作

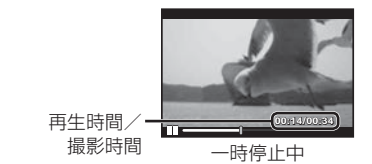

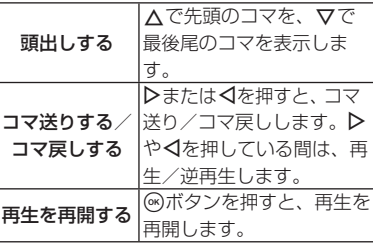

#### ムービー再生を中止するには

MENU ボタンを押します。

● パソコンでムービーを再生する場合、付属 の PC 用ソフトウェアのご使用をおすすめ します。

付属の PC 用ソフトウェアを最初にご使用 になる際、カメラをPCに接続しソフトウェ アを起動してください。

# **メニュー設定**

モードによっては設定できない機能もあります。 詳細は「撮影モード別設定可能一覧」(p.76)をご覧ください。

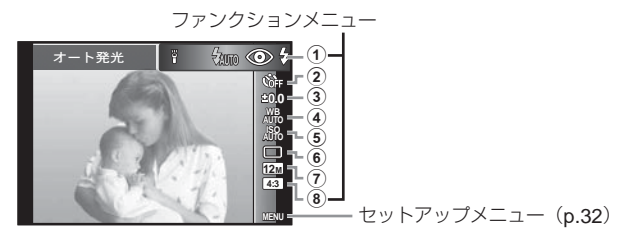

ファンクションメニュー

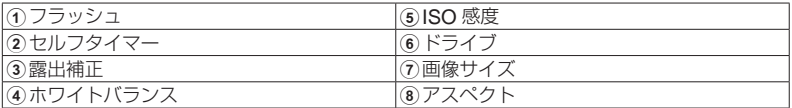

# **ファンクションメニューの使い方**

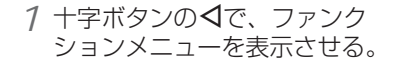

- 2 十字ボタンの△▽で、設定し たい機能に移る。
- **3 十字ボタンの<D>で設定値を選** び、Aボタンを押して確定する。

露出補正の例

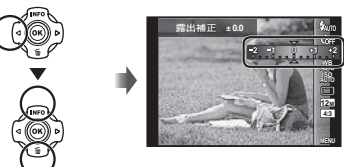

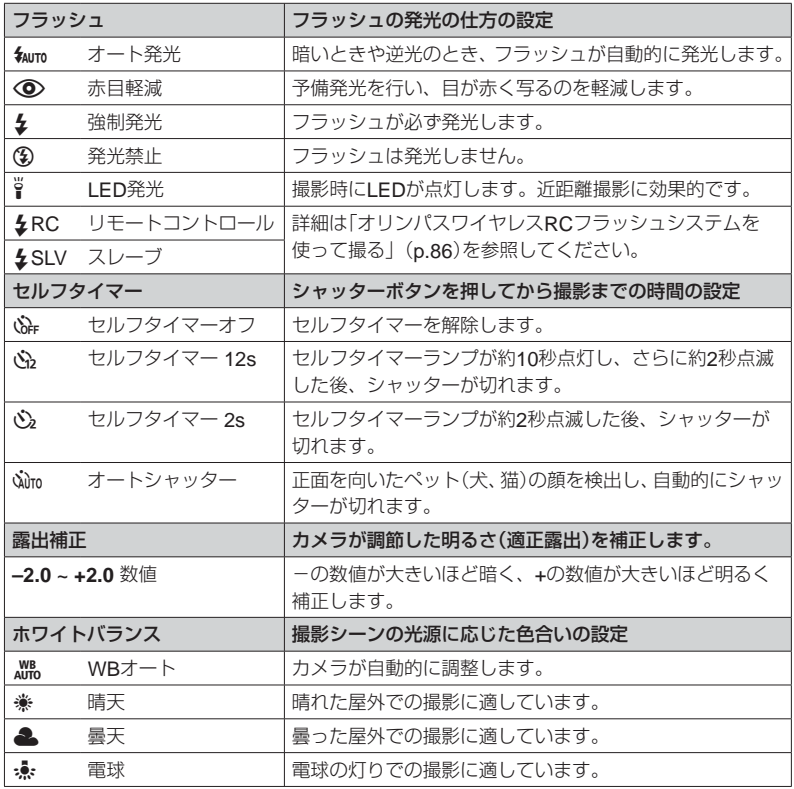

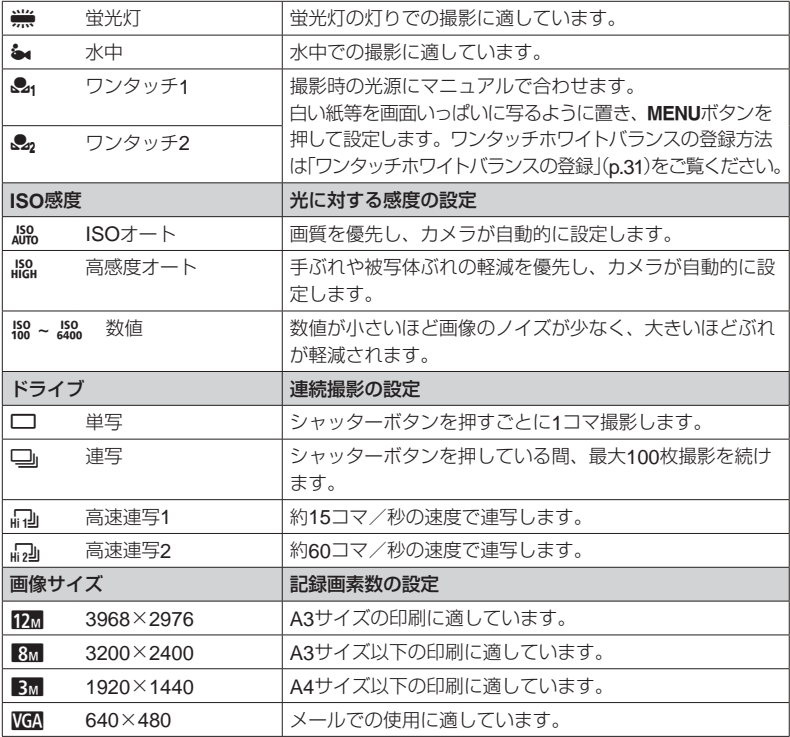

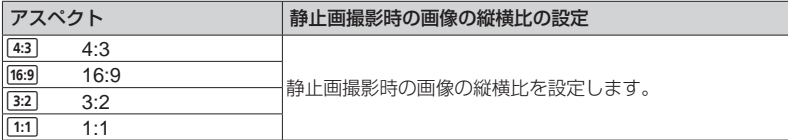

- 撮影モードによっては設定できない機能があります。「撮影モード別設定可能一覧」(p.76)を ご覧ください。
- 画像サイズはアスペクト比 4:3 時の例です。

#### ワンタッチホワイトバランスの登録

[&1ワンタッチ 1]または「&2ワンタッチ 2] を選び、カメラを白い紙などに向け MENUボ タンを押します。

- シャッターが切れてホワイトバランスが登録されます。登録済みの場合は登録内容が更 新されます。
- 登録されたホワイトバランスは雷源を切っても消去されません。
- 実際に撮影する光源下で操作を行ってください。
- カメラの設定を変えた場合は再登録が必要です。
- 登録できないときは、画面いっぱいに白い紙が写ることを確認し、再度行ってください。

## セットアップメニュー

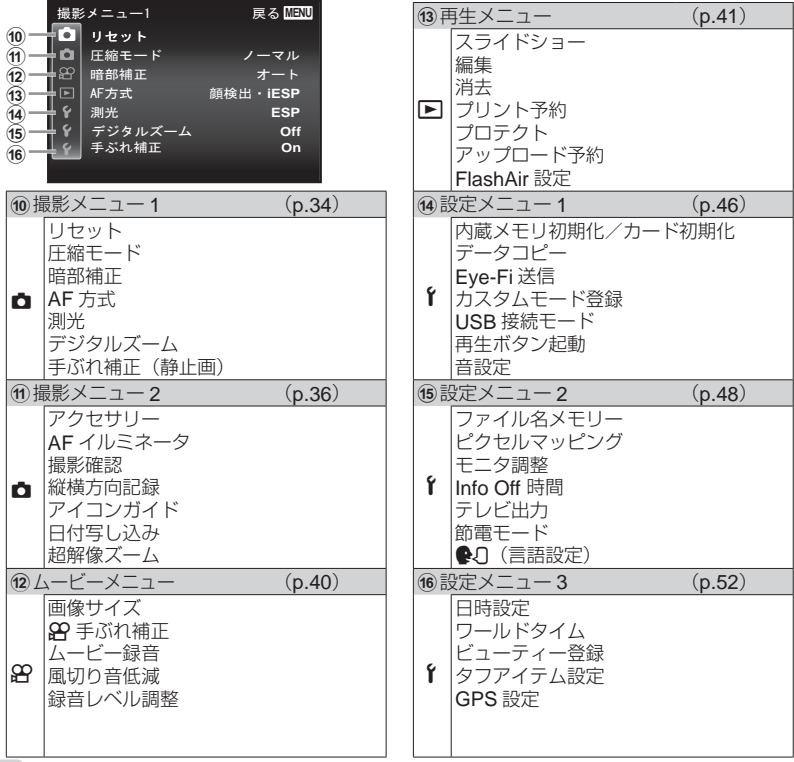

**32** JP

# **セットアップメニューの使い方**

撮影時または再生時にMENUボタンを押すと、ヤットアップメニューが表示されます。 セットアップメニューでは、撮影/再生時の機能や、日時や画面表示設定などカメラの様々な 機能を設定します。

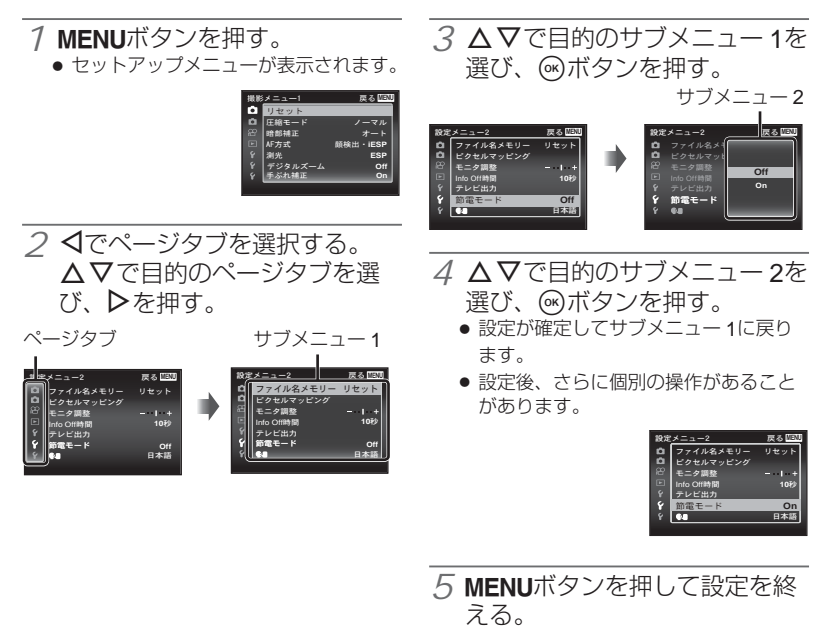

- は、初期設定を表します。
- 操作方法は、「セットアップメニューの使 い方」(p.33)をご覧ください。

**th 撮影メニュー1** 

## **撮影機能を初期設定に戻す** z**[リセット]**

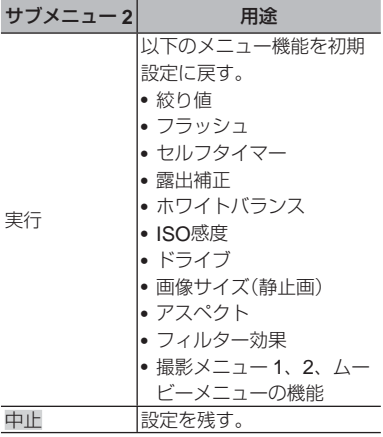

## **静止画の画質を選ぶ ロ [圧縮モード]**

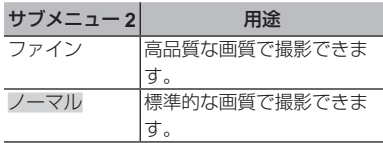

• 「内蔵メモリとカードの撮影可能枚数(静止画) /撮影可能時間(ムービー)」(p.85)

### **逆光でも被写体を明るく撮る** z**[暗部補正]**

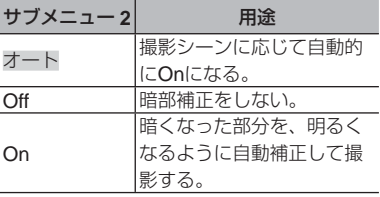

● [測光] を [スポット] に設定すると [Off] に固定されます。

## **ピントを合わせる範囲を選ぶ** *D* [AF方式]

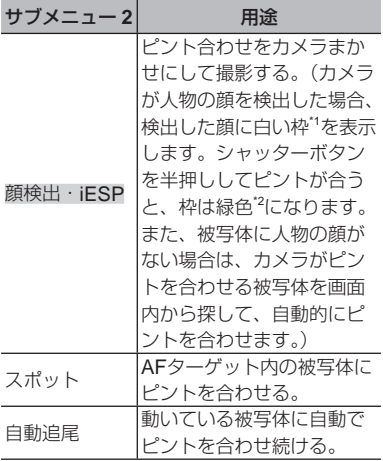

- \*1 被写体によっては、枠が現れなかったり、 現れるまでに時間がかかることがあります。
- \*2 枠が赤く点滅したときは、ピントが合って いません。もう一度やり直してください。
- ●「自動追尾]は光学ズーム領域内で有効で す。

動いている被写体に自動でピントを合わせ続 けるには(自動追尾)

- 1 AF ターゲットマークを被写体に合わ せて、A ボタンを押します。
- 2 被写体を認識すると、被写体の動きに 合わせて AF ターゲットマークが動き、 自動でピントを合わせ続けます。

3 中止するときは、A ボタンを押します。

- 被写体や撮影状況によっては、ピントを固 定できなかったり、被写体を追尾できなく なることがあります。
- 被写体を追尾できなくなったときは、AF ターゲットマークが赤く点灯します。

#### **明るさを測る範囲を選ぶ ☆ 「測光】**

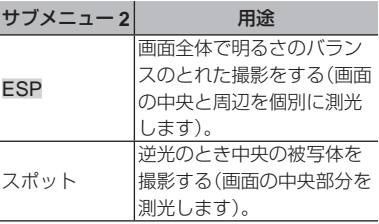

• [ESP]のとき、強い逆光下での撮影では、 中央が暗く写ることがあります。

## **光学ズームより大きく撮る** *ft [デジタルズーム]*

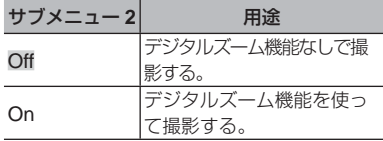

● 「デジタルズーム」の設定によって、ズー ムバーの表示が変わります。(p.39)

### **撮影時の手ぶれを補正する ft** 「手ぶれ補正】

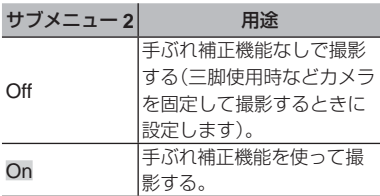

- [On] のときにシャッターボタンを押すと。 手ぶれを補正するためにカメラ内部から音 がすることがあります。
- 手ぶれが大きすぎると、補正しきれないと きがあります。
- 夜間撮影など、シャッター速度が極端に遅 くなるときは、「手ぶれ補正]が効きにく くなることがあります。

**th 撮影メニュー2** 

## **別売のアクセサリーを使う** z**[アクセサリー]**

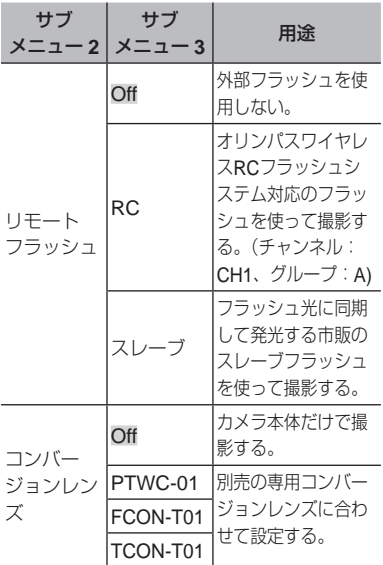

- 「オリンパスワイヤレス RC フラッシュシ ステムを使って撮る」(p.86)
- 「コンバージョンレンズ(別売)を使う」(p.87)
## **被写体が暗いときに補助光を使う** z**[**AF**イルミネータ]**

| サブメニュー2       | 用涂                                            |
|---------------|-----------------------------------------------|
| $\bigcirc$ ff | IAFイルミネータを使わな                                 |
|               | い。                                            |
| On            | シャッターボタンを半押し<br>して点灯するAFイルミネー<br>タを使ってピントを合わせ |
|               |                                               |
|               |                                               |
|               | る。                                            |

AF イルミネータ

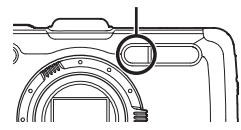

# **縦位置で撮影した画像を自動的に回転 して再生する & 【縦横方向記録】**

- 撮影時に、再生メニューの「回転表示] (p.44) の設定を自動的に行います。
- カメラを上向きや下向きにして撮影する と、正しく機能しない場合があります。

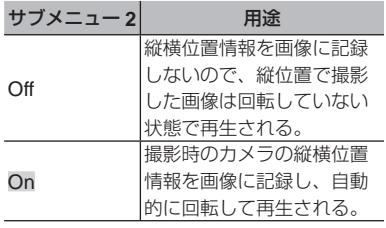

## **撮影直後に画像を確認する**

z**[撮影確認]**

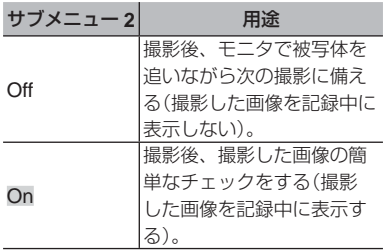

**アイコンの説明を表示する** z**[アイコンガイド]**

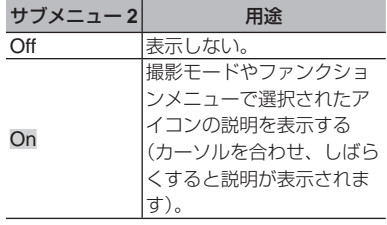

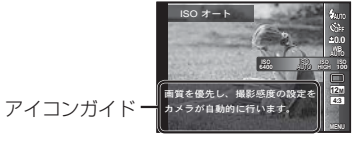

# **静止画撮影時に日付を写し込む f3** [日付写し込み]

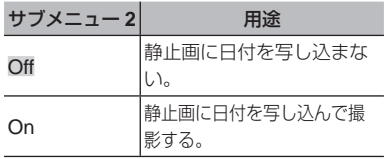

- 日時設定がされていない場合、[日付写し 込み]は設定できません。「電源を入れ、 初期設定をする」(p.9)
- 画像に写し込んだ日付を削除することはで きません。
- ドライブが[単写]以外に設定されている 場合には、[日付写し込み]は設定できま せん。

## 画質劣化をおさえて光学ズームより大きく撮る **□**【超解像ズーム】

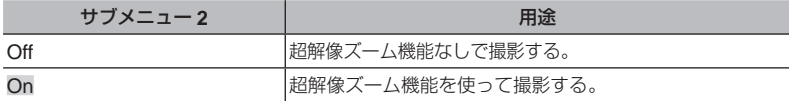

• [画像サイズ] が [10] のときのみ有効です。

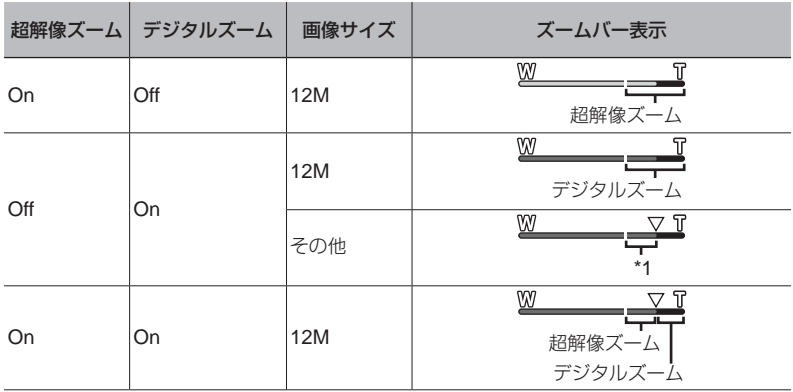

\*1 画素数増加の処理による画質劣化はありません。設定されている画像サイズにより倍率が変 わります。

● ズームバーが赤く表示されているときは、画像が粗くなる可能性があります。

A **ムービーメニュー**

# **ムービーの画質を選ぶ** A**[画像サイズ]**

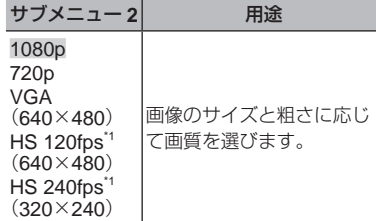

- \*1 HS:動きの速い被写体を撮影しスローモー ション再生します。
	- P モード時のみ設定可能です。
- ●「内蔵メモリとカードの撮影可能枚数(静止画) /撮影可能時間(ムービー)」(p.85)

### **撮影時の手ぶれを補正する** A**[**A**手ぶれ補正]**

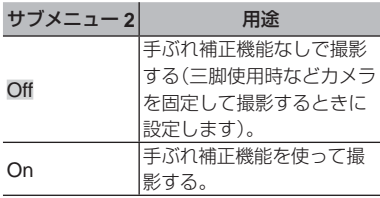

- 手ぶれが大きすぎると、補正しきれないと きがあります。
- HS 動画の場合、「Off」に固定されます。

# **ムービー撮影時に音声を録音する 89 「ムービー録音】**

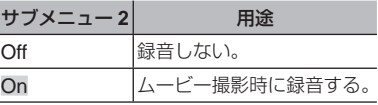

• HS 動画の場合、録音はできません。

## **記録される音声の風切り音を低減する** A**[風切り音低減]**

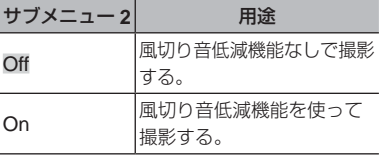

## **マイクの感度を調整する 89「緑音レベル調整】**

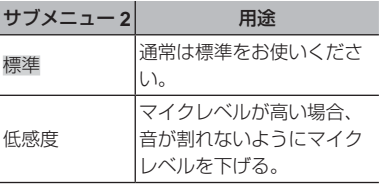

**40** JP

**F 再生メニュー** 

## **画像を自動再生する** q**[スライドショー]**

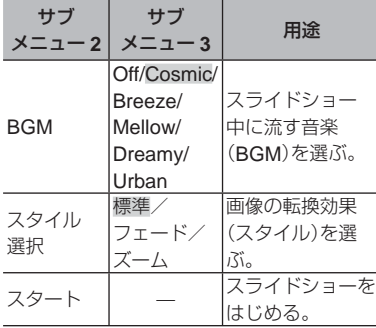

- スライドショー中に > を押すと1コマ送 り、√を押すと1コマ戻ります。
- スライドショーを終了するには、MENUボ タンまたは A ボタンを押します。

**画像のサイズを変える** q**[リサイズ]**

大きいサイズで撮った画像を、メール添付用 などのために小さい別画像として保存しま す。

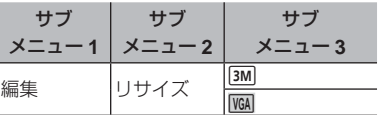

- ①<少で画像を選ぶ。
- **の<▽で画像サイズを選び、 <a ボタン** を押す。
	- リサイズされた画像が、別画像とし て保存されます。

## **画像の一部を切り出す** q**[トリミング]**

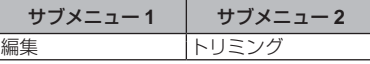

1HI で画像を選び、A ボタンを押す。

2)ズームボタンでトリミング枠の大きさ を選び、△▽<1>で枠を移動する。

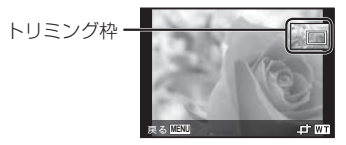

- 3)切り出す範囲が決まったら、 <br />
ボタン を押す。
	- 編集した画像が、別画像として保存さ れます。

## **静止画に音声を追加する** q**[録音]**

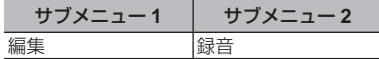

- ①<少で画像を選ぶ。
- ②録音マイクを音源に向ける。

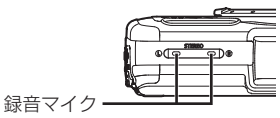

- 3 (6) ボタンを押す。
	- 録音がはじまります。
	- 静止画の再生中に約4秒間、音声を 追加(録音)します。

**静止画の顔を補整する** q**[ビューティーメイク]**

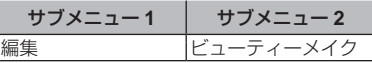

- 画像によっては、補整効果が得られない場 合があります。
	- 1→ くつ で画像を選び、 の ボタンを押す。
	- 2△▽ で補整設定を選び、66 ボタンを 押す。
	- 3確認画面で[決定]を選び、Q ボタン を押して保存する。または、[ビュー ティーメイク]を選び、さらに補整を する。
		- 補整した画像が、別画像として保存 されます。

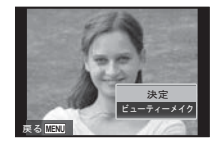

● 補整後の [画像サイズ] は [ 3M ] 以下に 制限されます。

#### ビューティーメイク

①補整項目と補整レベルを選び、 @ ボタ こんな アルファル こくしゃ こうしゃ

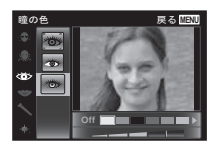

(2)確認画面で M ボタンを押す。

### **逆光などで暗くなった部分を明るくする** q**[逆光自動調整]**

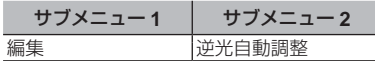

- 1 HI で画像を選び、A ボタンを押す。
	- 編集した画像が、別画像として保存さ れます。
- 画像によっては、補正効果が得られない場 合があります。
- 補正により画像が粗くなることがありま す。

## **フラッシュ撮影で赤くなった目の色を 補正する** ▶ [赤目補正]

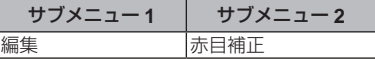

- 1 HI で画像を選び、A ボタンを押す。
	- 編集した画像が、別画像として保存さ れます。
- 画像によっては、補正効果が得られない場 合があります。
- 補正により画像が粗くなることがありま す。

### **画像に記録されたランドマーク情報を 変更する** q**[ランドマーク]**

GPS 機能を使って撮影時に画像に記録され たランドマーク情報(地名や建物の名称など) を、撮影地付近に登録されている別のランド マーク情報に変更することができます。

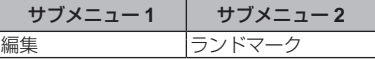

- ランドマーク情報を記録するには「GPS 設定] (p.58) をご覧ください。
	- 1HI で画像を選び、A ボタンを押す。
		- 画像に記録されている位置と目的の ランドマークが離れていると表示さ れないことがあります。
- 画像に記録されている位置付近に登 緑されているランドマークがリスト 表示されます。
- ⊙ A ▽ で画像に記録し直すランドマー クを選び、A ボタンを押す。
- ③△▽で「決定」を選び、 (※) ボタンを 押す。

### **画像を回転させる** ▶ 【回転表示】

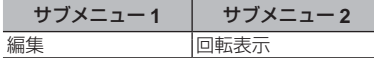

- ① <1> で画像を選ぶ。
- 2A ボタンを押して画像を回転させる。
- 3) 必要に応じて手順 (1)、(2) を繰り返し て他の画像にも続けて設定を行い、最 後に MENU ボタンを押す。
- 「回転表示】の設定は電源を切った後も保 持されます。

## **画像を消去する** q**[消去]**

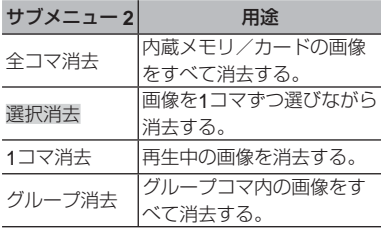

- 内蔵メモリの画像を消去するときは、カー ドをカメラに入れないでください。
- プロテクトされた画像は消去できません。

#### [選択消去]するには

- $(1)$ △▽で「選択消夫」を選び、(m)ボタ ンを押す。
- 2FGHI で画像を選び、A ボタンを 押して ▼マークをつける。
	- 1コマ表示に戻るにはT側を押しま す。

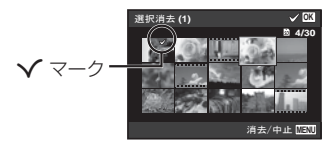

- 3手順 2 を繰り返して消去する画像を 選び、最後にMENUボタンを押す。
- 4△ △ ▽ で「消去] を選択し、 (2) ボタン を押す。
	- √マークをつけた画像が消去され ます。

[全コマ消去]するには

- ① A ▽ で「全コマ消去】を選び、 <br /> ボ タンを押す。
- $(2)$ △▽ で「消去] を選択し、 (のボタン を押す。

## **画像データに印刷設定を記録する** q**[プリント予約]**

- 「プリント予約| (p.67)
- プリント予約はカードに記録された静止画 だけに設定できます。

# **画像を消去できないようにする** q**[プロテクト]**

- プロテクトされた画像は「1コマ消去1(p.26、 44)、[選択消去][全コマ消去][グループ消 去](p.44)では消去できませんが、[内蔵メ 干リ初期化]/[カード初期化](p.46)を行 うと消去されます。
	- 1<B>で画像を選ぶ。

(2) (a) ボタンを押す。

- 再度<<br />
所タンを押すと、設定が解除 されます。
- 3)必要に応じて手順 1、2 を繰り返し てプロテクトする設定を続け、最後に MENUボタンを押す。
- グループコマをプロテクトすると、グルー プ画像が一括でプロテクトされます。

## OLYMPUS Viewer 3**で インターネットにアップロードする 画像を設定する** q**[アップロード予約]**

- ① <1> で画像を選ぶ。
- (2) (a) ボタンを押す。
	- 再度@ボタンを押すと、設定が解除 されます。
- 3)必要に応じて手順 1、2 を繰り返し て他の画像にも続けて設定を行い、最 後にMENUボタンを押す。
- JPEG ファイルの画像のみ予約設定できま す。
- OLYMPUS Viewer 3 については、「PC 用 ソフトウェアのインストールとユーザー登 録を行う」(p.60)をご参照ください。
- アップロードの方法については、 OLYMPUS Viewer 3 のヘルプをご参照く ださい。

# **スマートフォンと接続する** q**[**FlashAir**設定]**

- 市販の FlashAir (無線 LAN 搭載) カード を使って Wi-Fi 接続が可能なスマートフォ ンや PC で、FlashAir カード内の画像の閲 覧や取り込みができます。
- FlashAir カードをご使用の際は、FlashAir カードの取扱説明書をよくお読みになり、 取扱説明書に準拠してご使用ください。

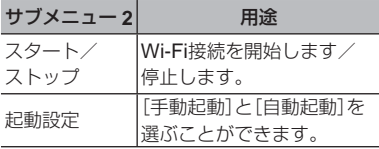

- Wi-Fi 接続中はスリープになりません。
- スマートフォン用のアプリを用意していま す。

http://olympuspen.com/OIShare/

• 使用上のご注意は、「FlashAir/Eye-Fi カー ドについて」(p.83)をご覧ください。

# d **設定メニュー** 1

# **データを完全に消去する** d**[内蔵メモリ初期化]/[カード初期化]**

- 初期化の前には、大切なデータが記録され ていないことを確認してください。
- 新しく購入したカード、他のカメラで使用 したカード、パソコンなどで他の用途に使 用したカードは、必ずこのカメラで初期化 してからお使いください。
- 内蔵メモリを初期化するときは、カードを 取り出しておいてください。

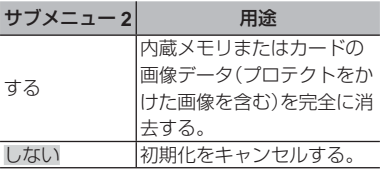

## **内蔵メモリからカードへ画像を コピーする** d**[データコピー]**

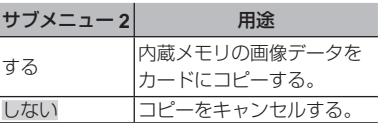

Eye-Fi**カードを使う** d**[**Eye-Fi**送信]**

| サブメニュー 2 | 用涂                 |
|----------|--------------------|
| すべて      | すべての画像を送信する。       |
| 選択コマ     | 選択した画像のみを送信す<br>る。 |
| 送信しない    | 画像を送信しない。          |

- Eye-Fi カードをご使用の際は、Eye-Fi カー ドの取扱説明書をよくお読みになり、取扱 説明書に準拠してご使用ください。
- Eve-Fi カードのエンドレスモードには対 応しておりません。
- 使用上のご注意は、「FlashAir/Eye-Fi カー ドについて」(p.83)をご覧ください。

### **お気に入りの設定を登録する** d**[カスタムモード登録]**

カスタムモード1、カスタムモード 2 を選択 する画面が表示されます。

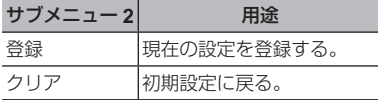

## **カメラと他の機器の接続方法を選ぶ** d**[**USB**接続モード]**

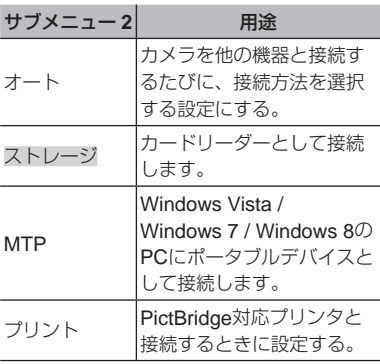

- 付属のソフトウェアを使用する場合は「ス トレージ]を選択してください。
- PCとの接続方法は「PCと接続する」(p.59) をご覧ください。

# q**ボタンで電源を入れる** d**[再生ボタン起動]**

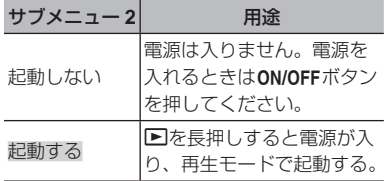

### **カメラの電子音を選ぶ・音量を調節する** d**[音設定]**

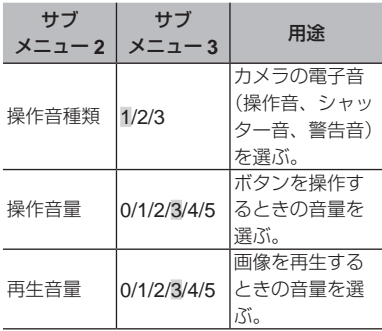

# d **設定メニュー** 2

# **画像ファイル名の連番をリセットする** d**[ファイル名メモリー]**

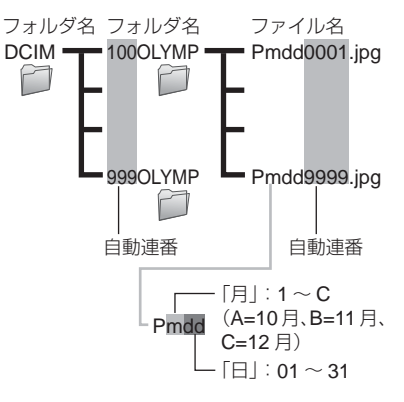

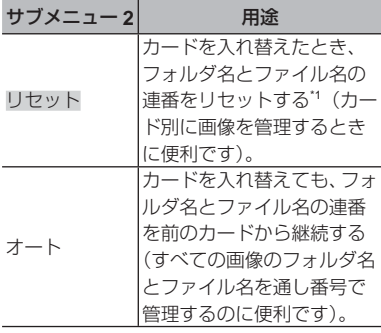

\*1 フォルダ名の連番は「100」、ファイル名の 連番は「0001」に戻ります。

### **画像処理機能を調整する**

### d**[ピクセルマッピング]**

- この機能は、すでに工場出荷時に調整済み のため、お買い上げ後すぐに調整する必要 はありません。調整は、年に一度を目安と して行ってください。
- 最適な効果を得るため、撮影・再生直後よ り約 1 分以上時間を置いて実行してくださ い。処理中にカメラの電源を切ってしまっ たときは、必ずもう一度実行してください。

#### 画像処理機能を調整するには

「スタート] (サブメニュー2)表示中に (m) ボタンを押す。

● 画像処理機能のチェックと調整が始ま ります。

## **モニタの明るさを調整する** d**[モニタ調整]**

#### モニタの明るさを調整するには

1 画面を見ながら △▽ で明るさを調整 し、 (ok) ボタンを押す。

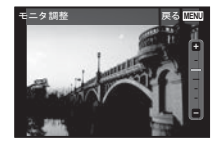

# **アイコン表示を設定する** d**[**Info Off **時間]**

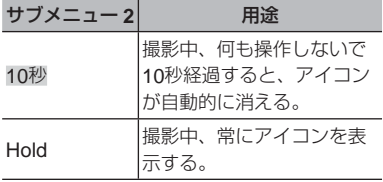

●常にアイコンを表示していると、モニタに 焼き付きが発生する場合があります。 「モニタについて」(p.110)

### テレビで画像を**<br>テレビ**の画像を

国と地域により、テレビの映像信号方式は異なります。テレビでカメラの画像を再生する 前に、接続するテレビの映像信号方式と同じ方式を選びます。

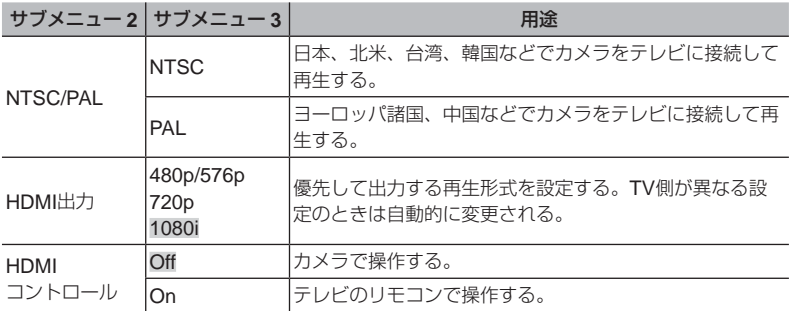

#### カメラの画像をテレビで再生するには

● AV ケーブルで接続する場合

 $(1)$ カメラで、接続するテレビの映像信号方式と同じ方式を選ぶ([NTSC] / [PAL])。

2 テレビとカメラを接続する。

- HDMI ケーブルで接続する場合
	- 1 カメラで接続するときのデジタル信号形式を選ぶ([480p/576p]/[720p]/[1080i])。
	- 2 テレビとカメラを接続する。

3 テレビの電源を入れて「入力」を「ビデオ(カメラを接続した入力端子)」に切り替える。 4カメラの電源を入れて、△▽<1>で再生する画像を選ぶ。

• USB ケーブルでカメラをパソコンと接続している際は、HDMI ケーブルをカメラに接続し ないでください。

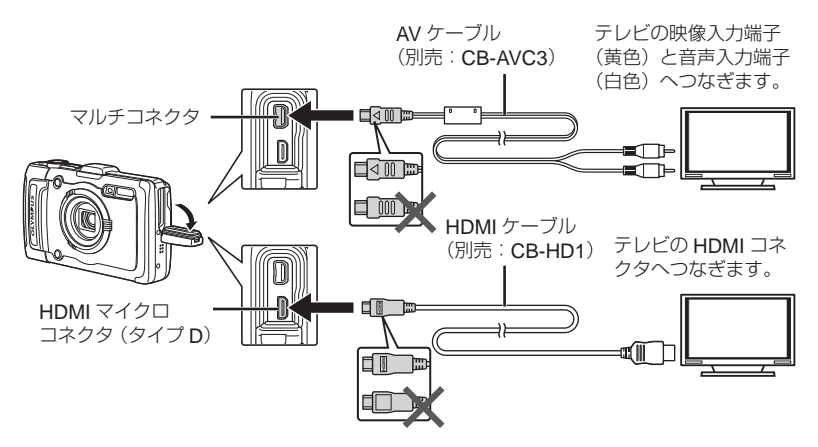

- テレビの入力切り替えについては、テレビの取扱説明書をご覧ください。
- AV ケーブルと HDMI ケーブルの両方がカメラとテレビに接続されている場合は、HDMI <sup>が</sup> 優先されます。
- テレビの設定によっては、画像や情報表示の一部が欠けて見えることがあります。

#### 画像をテレビのリモコンで操作するには

1 [HDMI コントロール]を[On]に設定して、カメラの電源を OFF にする。

- 2 カメラとテレビを HDMI ケーブルで接続する。「HDMI ケーブルで接続する場合」(p.50) 3 テレビの電源を入れてから、カメラの電源を入れる。
	- テレビに表示される操作ガイドにしたがって操作してください。
- お使いのテレビによっては、操作ガイドが表示されてもテレビのリモコンでは操作できない 場合があります。
- テレビのリモコンで操作できない場合には、[HDMI コントロール] を [Off] にして、カメ ラで操作をしてください。

## **使わないときの電池の消費を抑える** d**[節電モード]**

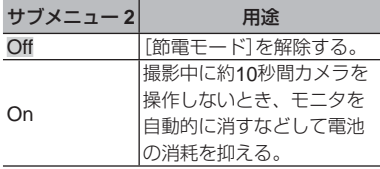

節電モードから復帰するには

いずれかのボタンを操作します。

## 表示言語を切り替える *f* 【@ *门*】

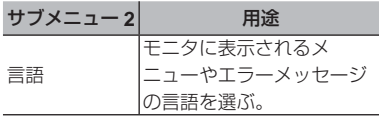

# d **設定メニュー** 3

### 日付・時刻を設定する *† [日時設定]*

- ①十字ボタンの△▽で「年」を選ぶ。
- 2十字ボタンの > で[年]を確定する。
- 3手順 1、2 と同様に、十字ボタンの AV<
トで「月」、「日」、「時刻」(時、 分)、[年 / 月 / 日](日付の順序)を設 定したら、A ボタンを押す。
- ●「分」を設定中に0秒の時報に合わせて < ボタンを押すと、正確に時刻を合わせるこ とができます。

### 日時を確認するには

電源オフ時に **INFO** ボタンを押すと、「日時」 が約 30 秒間表示されます。

## **自宅と訪問先を設定する** d**[ワールドタイム]**

● [日時設定] を設定していないと、「ワール ドタイム]は設定できません。

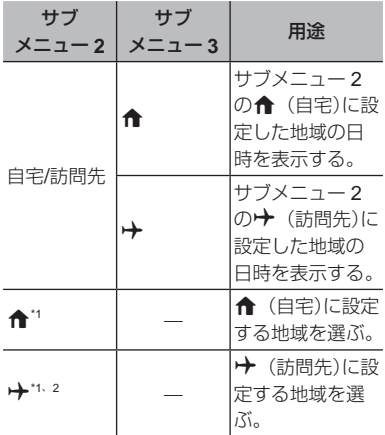

\*1 サマータイムを実施している地域の場合、 ■ ■ スマで「サマータイム]の設定ができます。  $2^2$  地域を選択すると、カメラが自動的に 宅)との時差を計算し、→ (訪問先)の日 時を設定します。

## **ビューティーメイクの設定を登録する** d**[ビューティー登録]**

- 画像によっては、補整効果が得られない場 合があります。
	- $f(x)$   $\Delta \nabla$  で補整設定を選び、 の ボタンを 押す。
	- 2シャッターボタンを押して、人物を撮 影する。

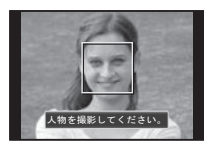

• 画像は保存されません。 (3)補整項目と補整レベルを選び、66 ボタ ンを押す。

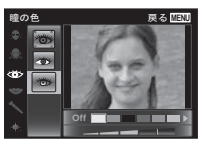

- 4確認画面で 66 ボタンを押して保存す る。
	- 登録が完了します。

### **撮影地点の気圧/標高(水圧/水深)を表示する** d**[圧力センサー]**

● 圧力センサーは、気象条件などにより誤差を生じることがあります。目安としてお使いくださ  $\left\{ \cdot \right\}$ 

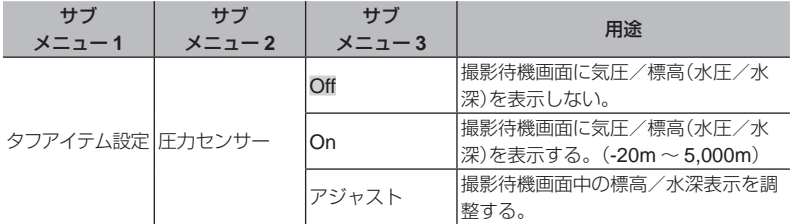

• 水深が 12m を超えると注意が表示され、15m を超えると警告が表示されます。

#### 標高/水深表示を調整するには

1△▽ で [アジャスト] を選び、→ ボタンを押す。

 $\Omega$   $\Delta\nabla$  で現在位置の標高/水深を選び、<br>
(a) ボタンを押して確定する。

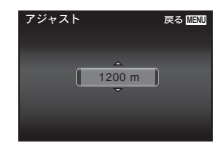

## **単位を設定する / [m/ft設定]**

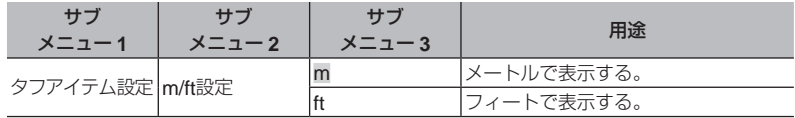

## **カメラをたたいて操作する f 「タップコントロール】**

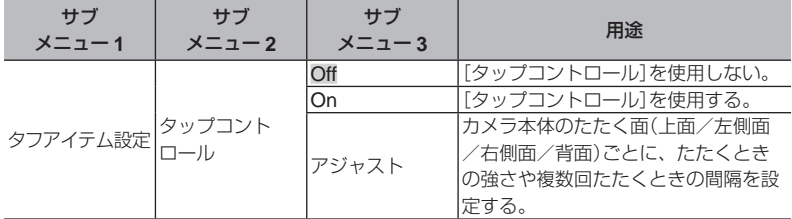

### 撮影モード中の操作(例:フラッシュモードを使う)

1カメラの左側面または右側面を 1 回たたく。

- フラッシュモード選択画面になります。
- 2カメラの左側面または右側面をたたいて、選択肢を切り替える。

3カメラの背面を 2 回連続でたたいて確定する。

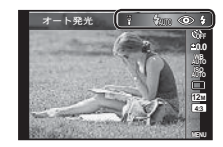

撮影する:カメラの背面を 2 回たたく ([8 スノー] モードのときのみ)。

- カメラをたたくときは、指の腹でトントンとたたきます。
- カメラを三脚などに固定している場合は、タップコントロールが効きにくいことがあります。
- カメラの落下を防ぐため、手に持ちながらたたくときは、ストラップを手に通してください。

#### 再生モード中の操作

カメラの上面を 2 回たたいて再生モードに切り替えたときのみ、以下の操作が可能になります。 次の画像を表示:カメラの右側面を 1 回たたく。

前の画像を表示:カメラの左側面を 1 回たたく。

面像を早戻し、早送りする:カメラを左または右に傾ける。

撮影モードに戻る:カメラの上面を 2 回たたく。

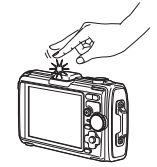

カメラの上面をたたくとき

#### タップコントロールを調整するには

- 1サブメニュー3 で「アジャスト] を選び、 <br />
ボタンを押す。
- 2△▽ で調整したい部分を選び、→ ボタンを押す。
- $(3)$ △▽で「強弱」の設定を選び、  $\triangleright$ を押す。
- 4 A ▽ で [問隔] の設定を選び、 <br ボタンを押す。

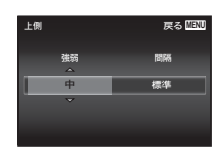

● 設定後にカメラをたたいてみて、カメラの動作を確認してください。

## **簡易照明を使う / [ワンタッチライト]**

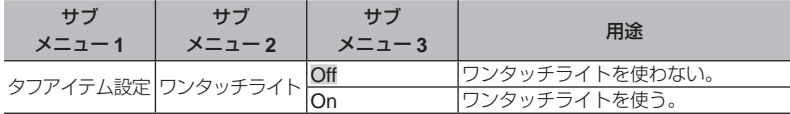

#### ワンタッチライトを使うには

ワンタッチライトが点灯するまで **INFO** ボタンを押します。

● 点灯した状態でボタン操作を続けると、最長で約90秒間点灯します。

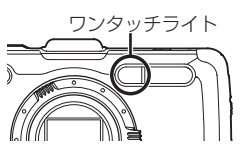

- 約 30 秒間ボタン操作しないと消灯します。
- 電源が切れていても点灯するまで **INFO** ボタンを押すと、ワンタッチライトが <sup>30</sup> 秒間点灯 します。

### ワンタッチライトを消すには

ワンタッチライトが消灯するまで **INFO** ボタンを押します。

### **撮影画像に撮影地点・時間情報を記録する** d**[**GPS**設定]**

[ロガー機能]では、測位情報を取得し、移動の軌跡を記録することができます。

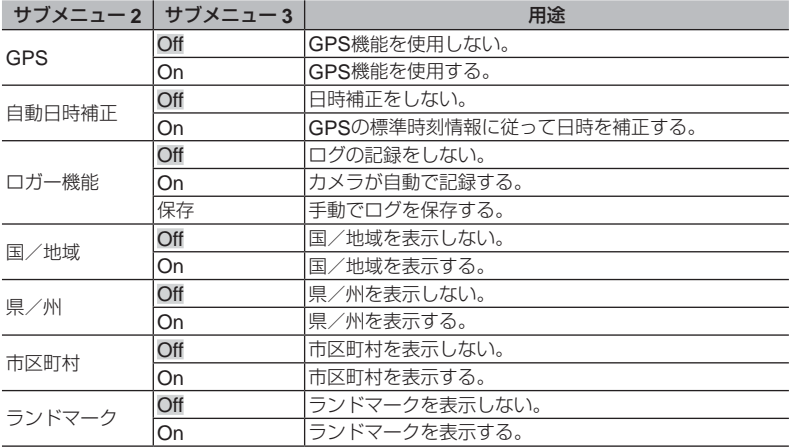

●「自動日時補正]は、「ワールドタイム設定]が ← (自宅)のときのみ補正を行います。

- ログデータはカードの GPSLOG フォルダに定期的に自動保存されます。保存していない データがある場合は、[保存]するたびに新しいファイルで記録されます。以下のときは、 複数のファイルで記録されます。
	- 記録中に日付が変わったとき
	- 「ロガー機能]の設定をしたとき

以下のとき[ロガー機能]は自動的に終了します。

- 電池が消耗したとき
- カメラの電源を切って24時間経過後

OLYMPUS Viewer 3でログ軌跡表示ができます。ログファイルを使った軌跡の表示など は、OLYMPUS Viewer 3以外のソフトウェアをお使いの場合は、ソフトウェアの取扱説 明書をお読みください。

# PC**と接続する**

あらかじめカメラの設定メニューで「USB 接続モード]を設定しておきます。(p.47)

#### 接続方法

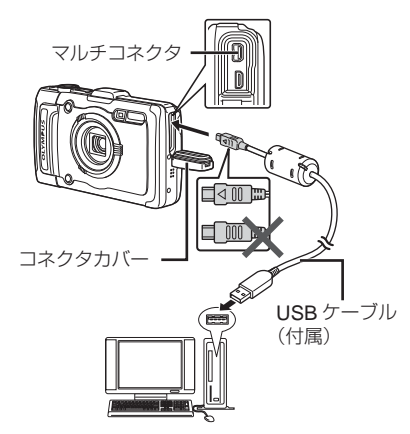

[USB 接続モード]を[オート]に設定の場合、 カメラと PC を接続し、接続方式を選択する 画面で、[ストレージ]または[MTP]を選 び A ボタンを押す。

#### 動作環境

Windows : Windows XP Home Edition/Professional (SP1 以降) /Windows Vista/Windows 7/ Windows 8

Macintosh: Mac OS X v10.3 以降

- USB ポートのあるパソコンでも、以下の 環境では正常な動作は保証されません。
	- 拡張カードなどでUSBポートを増設 したパソコン
	- 工場出荷時にOSがインストールさ れていないパソコン、および自作パ ソコン
- SDXC カードにパソコンが対応していない 場合、フォーマットを促すメッセージが表 示されることがあります。(すべての画像 が消去されますので、フォーマットしない でください。)

# PC**用ソフトウェアのインス トールとユーザー登録を行う**

### **Windows**

*1* パソコンのCD-ROMドライブ に、付属のCD-ROMを入れる。

Windows XP の場合

●「セットアップ」画面が表示されます。

Windows Vista / Windows 7 / Windows 8 の場合

• 自動起動の画面が表示されますので、 「OLYMPUS Setup」をクリックしてく ださい。「セットアップ」画面が表示さ れます。

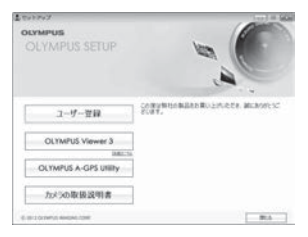

- ●「セットアップ」画面が表示されない場 合は、スタートメニューから「マイコン ピュータ」(Windows XP)/「コンピュー タ」(Windows Vista)/「コンピューター」 (Windows 7)をクリックし、次に CD-ROM (OLYMPUS Setup) のアイコンを ダブルクリックして「OLYMPUS Setup」 ウィンドウを開きます。最後に、「Launcher. exe」をダブルクリックしてください。
- 「ユーザーアカウント制御」画面が表示さ れた場合は、「はい」または「続行」をクリッ クしてください。
- *2* ユーザー登録を行う。
	- ●「ユーザー登録|ボタンをクリックし、 画面のメッセージに従って操作を行っ てください。
	- コーザー登録を行うにはカメラとパソ コンを接続する必要があります。「接続 方法」(p.59)
	- カメラをパソコンに接続しても、カメ ラの画面に何も表示されない場合、電 池残量が著しく不足している可能性が あります。電池を充電してから、接続 し直してください。
- *3* OLYMPUS Viewer 3(PC用ソ フトウェア)のインストールを 行う。
	- インストールを行う前に動作環境を確 認してください。
	- 「OLYMPUS Viewer 3」ボタンをクリッ クし、画面のメッセージに従ってイン ストールを行ってください。

### **OLYMPUS Viewer 3**

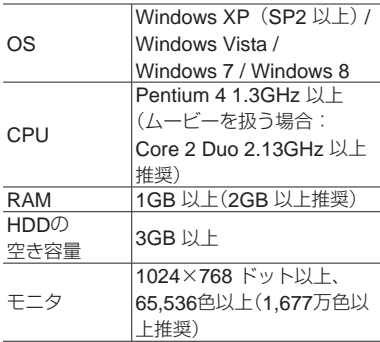

● ソフトウェアの詳しい使い方は、ソフト ウェアのヘルプをご参照ください。

## Macintosh

- *1* パソコンのCD-ROMドライブ
	- に、付属のCD-ROMを入れる。
	- デスクトップにCD-ROM (OLYMPUS Setup)アイコンが表示されますので、 CD-ROMアイコンをダブルクリックし てください。
	- 「Setup」アイコンをダブルクリックす ると、「セットアップ」画面が表示され ます。

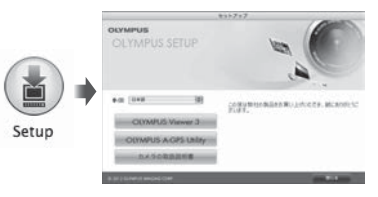

- *2* OLYMPUS Viewer 3のインス トールを行う。
	- インストールを行う前に動作環境を確 認してください。
	- 「OLYMPUS Viewer 3」ボタンをクリッ クし、画面のメッセージに従ってイン ストールを行ってください。
	- OLYMPUS Viewer 3の「ヘルプ」の 「ユーザー登録を行 うこともできます。

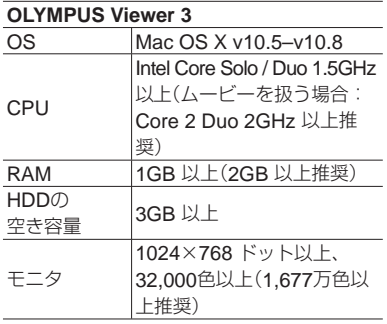

• 言語を変更したい場合は、言語コンボボッ クスからご使用の言語を選択してくださ  $\left\{ \cdot \right\}$ ソフトウェアの詳しい使い方は、ソフト

ウェアのヘルプをご参照ください。

**ダイレクトプリント (**PictBridge**)**

PictBridge 対応プリンタにカメラを接続し て、撮影した画像を直接プリントすることが できます。 お使いのプリンタが PictBridge に対応して いるかどうかは、プリンタの取扱説明書でご

確認ください。

- このカメラで設定できるプリントモード. 用紙サイズなどの設定項目は、お使いのプ リンタによって異なります。プリンタの取 扱説明書でご確認ください。
- プリントできる用紙の種類、用紙やインク カセットの取り付け方は、お使いのプリン タの取扱説明書でご確認ください。
- ヤットアップメニューの「USB 接続モー ド] を「プリント]に設定してください。 [USB 接続モード] (p.47)

# **プリンタの標準設定で画像を プリントする[かんたんプリント]**

- *1* プリントする画像をモニタに表 示する。
	- 「撮った画像を再生する」(p.23)

*2* プリンタの電源を入れてから、 プリンタとカメラを接続する。

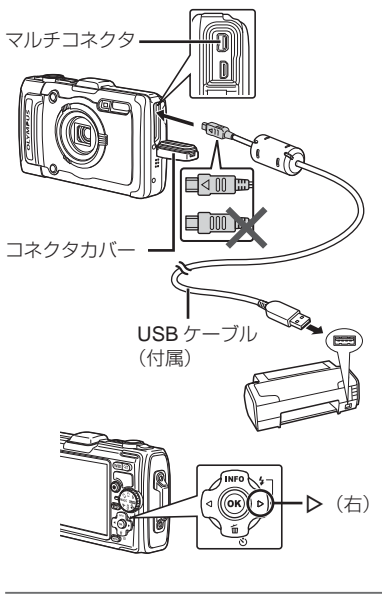

*3* <sup>Y</sup>を押してプリントをはじめ る。

- *4* 続けてプリントするときは、 XYで画像を選び、Aボタンを 押す。
- プリントを終了するには

画像選択の画面が表示された状態でカメラと プリンタから USB ケーブルを抜きます。

# **プリンタの設定を変えてプリン トする[カスタムプリント]**

- *1* プリントする画像をモニタに表 示する。
	- 「撮った画像を再生する」(p.23)
- *2* プリンタの電源を入れてから、 プリンタとカメラを接続する。
- **3 <mボタンを押す。**
- **4 △▽でプリントモードを選び、** Aボタンを押す。

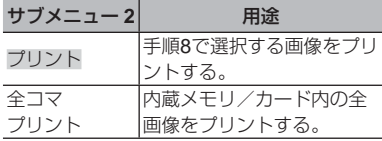

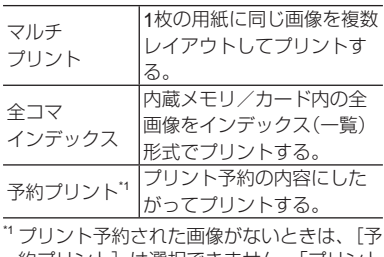

|約プリント| は選択できません。| ブリント 予約」(p.67)

- *5 Д*Дで[サイズ] (サブメニュー 3) を選び、 >を押す。
	- [プリント用紙設定]画面が表示されな いときは、「サイズ]と「フチ] /「分割 数]はプリンタに固有の標準設定でプリ ントされます。

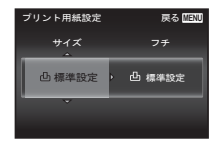

**6 △▽で「フチ」/「分割数]の設** 定を選び、Aボタンを押す。

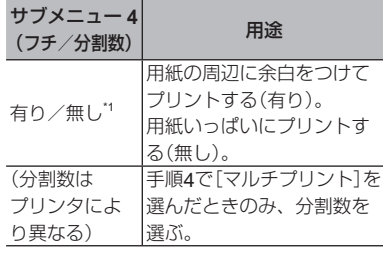

- \*1 選択できる[フチ]の設定はプリンタによっ て異なります。
- 手順5、6で[凸標準設定]を選択すると、 プリンタに固有の標準設定でプリントさ れます。

**7 < I > で画像を選ぶ。** 

*8* 表示している画像をプリント予 約するときは、Oを押す。表示 している画像の詳細な設定を行 うときは、▽を押す。

#### 詳細な設定を行うには

1) △▽<
ル で設定を行い、 (の ボタンを 押す。

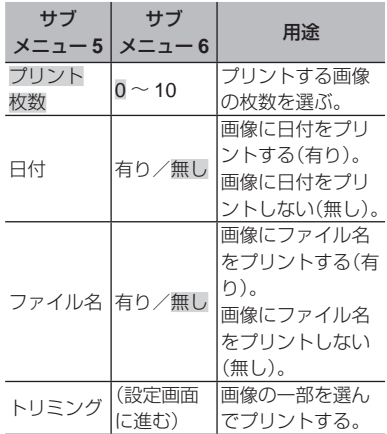

#### 画像の一部を切り出すには[トリミング]

1ズームボタンでトリミング枠の大きさ  $\overline{\mathcal{F}}$ 選び、 $\Delta\nabla$ <  $\Delta$  $\triangleright$ で枠を移動した後、 (ok) ボタンを押す。

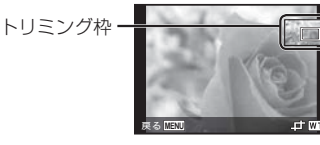

 $\Omega$  △▽ で[決定]を選び (のボタンを押す。

*9* 必要に応じ手順7、8を繰り返し て、プリントする画像の選択、 詳細な設定、[1枚予約]をする。

*10* Aボタンを押す。

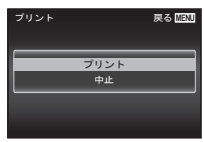

- 11△▽で「プリント]を選び、 (G) ボタンを押す。
	- 画像のプリントがはじまります。
	- 全コマプリントモードの場合、[オプ ション設定]を選択すると、[プリント 情報設定]画面が表示されます。
	- プリントが終了すると、[プリントモー ド選択画面]が表示されます。

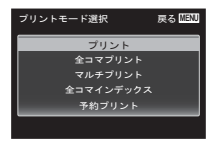

- プリントを中止するには
	- 1 [USB ケーブルを抜かないでください] の表示中にMENUボタンを押す。
	- ②△▽で「中止」を選び、 (※) ボタンを 押す。

12 MENUボタンを押す。

*13* [USBケーブルを抜いてくださ い]が表示されてから、カメラ とプリンタからUSBケーブルを 抜く。

# **プリント予約**

プリント予約とは、カード内の画像にプリン トする枚数や日付を印刷する指定を記憶させ ることです。パソコンやカメラがなくても、 プリント予約したカードだけで、DPOF 対応 のプリンタや DPOF 対応のプリントショッ プで簡単にプリントすることができます。

- プリント予約は、カードに記録された画像 にのみ設定することができます。
- 他の DPOF 機器で設定した DPOF 予約内 容をこのカメラで変更することはできませ ん。予約した機器で変更してください。ま た、このカメラで新たに DPOF 予約を行 うと、他の機器で予約した内容は消去され ます。
- DPOF 予約で予約できる枚数は、1枚の カードにつき 999 画像です。

# 1**コマずつプリント予約する [**1**コマ予約]**

- *1* セットアップメニューを表示す る。
	- ●「セットアップメニューの使い方」(p.33)
- 2 **▶**(再生メニュー)の「プリン ト予約]を選び、 (のボタンを押 す。

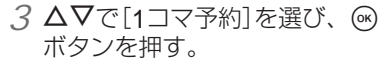

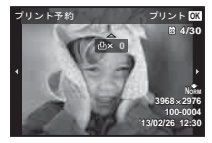

- 4 **<I**  $\triangledown$ で予約する画像を、△▽で 予約する枚数を選び、66ボタン を押す。
- 5 △Vで[日時プリント]画面での 設定を選び、Aボタンを押す。

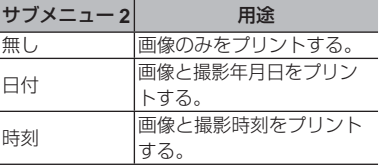

**6 △▽**で[予約する]を選び、 (のボ タンを押す。

# **カード内の画像を全て**1**枚ずつ プリント予約する[全コマ予約]**

- *1* [1コマ予約](p.67)の手順1、2 を行う。
- 2 △▽で[全コマ予約]を選び、 (2)ボ タンを押す。
- *3* [1コマ予約]の手順5、6を行う。

# **すべてのプリント予約を 解除する**

- *1* [1コマ予約](p.67)の手順1、2 を行う。
- *2* [1コマ予約]、[全コマ予約]の いずれかを選び、<br />
<br />
不 す。
- 3 △▽で[解除する]を選び、 (G) ボタンを押す。

# 1**コマずつプリント予約を 解除する**

- *1* [1コマ予約](p.67)の手順1、2 を行う。
	- 2 △▽で[1コマ予約]を選び、 <>>> ボタンを押す。
	- 3 △▽で「解除しない]を選び、 **@ボタンを押す。**
	- **4 < ID**で予約を解除する画像を選 び、ONで予約する枚数を「0」 にする。
	- *5* 必要に応じて手順4を繰り返し、 最後に<br />
	尿がタンを押す。
	- **6 Δ∇**で「日時プリント1の設定を 選び、6%ボタンを押す。
		- プリント予約の設定が残っている画像 に、選択した設定が適用されます。
	- **7 △▽**で[予約する]を選び、 (2) ボタンを押す。

# **使い方のヒント**

思い通りに操作できない、画面にメッセージ が表示されるがどうして良いかわからないと きは、以下を参考にしてください。

## **故障かな?と思ったら**

### **電池**

#### 「電池を入れてもカメラが動かない」

- 充電された電池を正しい向きで入れる。 「電池とカード(市販)を入れる、取り出 す」(p.6)、「電池を充電する」(p.7)
- 寒さのため一時的に電池の性能が低下 していることがあります。カメラから 電池を一度取り出し、ポケットに入れ るなどして少し温めます。

#### **カード・内蔵メモリ**

#### 「メッセージが表示される」

「エラーメッセージ」(p.71)

#### **レンズ**

#### 「レンズ窓の内側が曇る」

カメラ内部の湿度が高い可能性があり ます。

電池/カードを抜き、電池/カードカ バーを開け、カメラ内部を十分に乾燥 させてからご使用ください。

#### **シャッターボタン**

#### 「撮影できない」

- スリープモードを解除する。 カメラは電源オンの状態で、何も操作 しないと3分後にスリープモードと呼ば れる省電力状態に入り、モニタは自動 的に消灯します。この状態でシャッター ボタンを全押ししても撮影できません。 ズームボタンやその他のボタンを操作 して、カメラをスリープモードから復 帰させてから撮影しましょう。さらに 5分放置すると、カメラは電源オフの状 熊になります。ON/OFFボタンを押して 電源を入れてください。
- 撮影モードにする。
- ↓ (フラッシュ充電)アイコンの点滅が 消えるのを待って撮影する。
- 長時間使用し、カメラの内部温度が上 がると、自動的に動作を停止するとき があります。カメラが冷えるまで待ち ます。また使用中にカメラの外側の温 度も上がりますが、故障ではありませ  $h_{12}$

**モニタ**

「見にくい」

● 結露が起こっている可能性があるので、 電源を切り、カメラ全体がまわりの温 度になじんで乾燥するのを待ってから 撮影する。

#### 「撮影した画像に光が写っている」

● フラッシュを発光させて撮影すると、 空気中のほこりなどに光が反射して、 画像に写りこむことがあります。

#### **日時機能**

### 「設定した日時が元に戻った」

- 電池を抜いた状態で約3日間1放置する と、日時の設定は初期設定に戻ります。 設定し直してください。
	- \*1 初期設定に戻るまでの時間は、電池 を入れ替えてからの時間によって異 なります。

「電源を入れ、初期設定をする」(p.9)

### **その他**

### 「撮影時にカメラ内部から音がする」

• 撮影可能状態ではオートフォーカス動 作を行っているため、カメラを操作し なくてもレンズを動かしている音がす ることがあります。

### 「方位が正しく示されない、方位針が点滅す る」

• 強い磁気や電波の影響(テレビ、電子レ ンジ、大型モーター、電波塔や高圧線 の近くなど)があると誤動作します。カ メラを持って、手首を返しながら8の字 に振ると復帰する場合もあります。

**エラーメッセージ**

● モニタに以下のメッセージが表示されたと きは、以下の内容を確認してください。

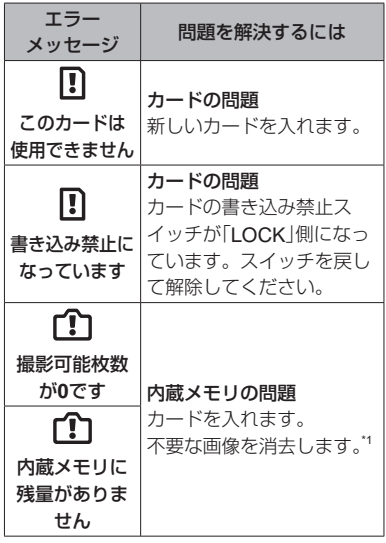

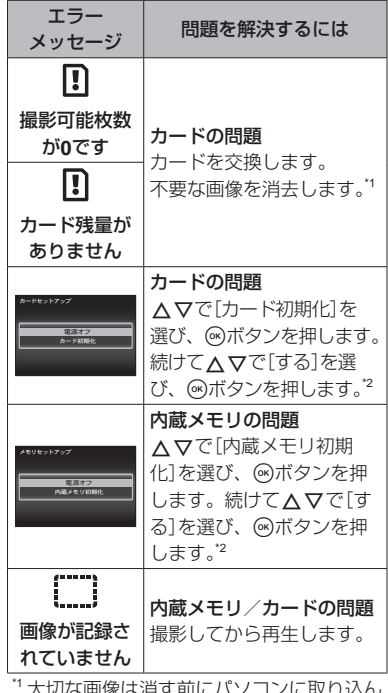

- \*1 大切な画像は消す前にパソコンに取り込ん
- <sub>。</sub>でください。<br><sup>?</sup> データはすべて消去されます。

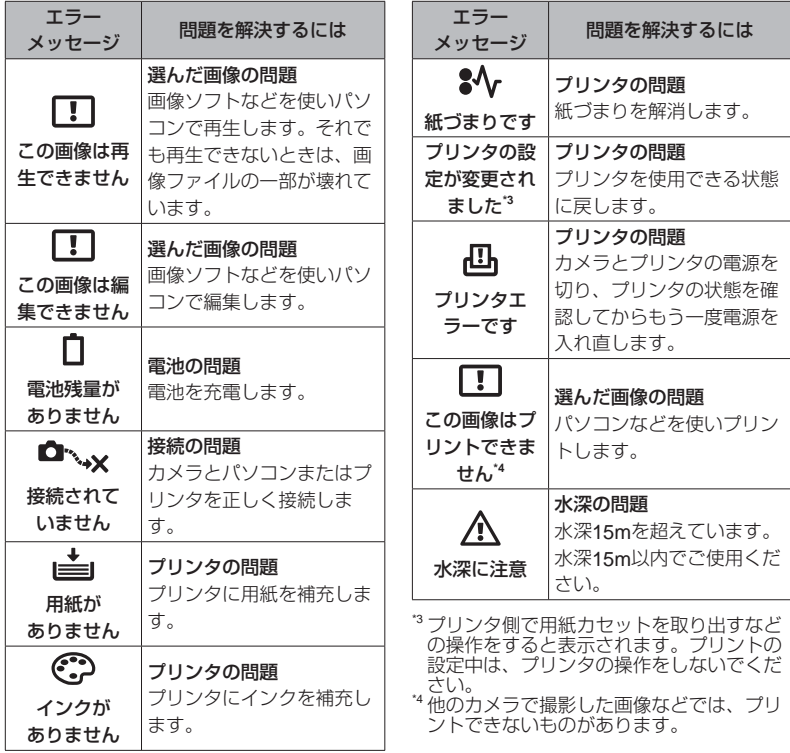
**撮影のヒント**

イメージした通りに写真を撮るための撮影方 法がわからないときは、以下を参考にしてく ださい。

$$
\mathbf{L}^2 \mathbf{L} \mathbf{L} = \mathbf{L} \mathbf{L}
$$

「狙ったものにピントを合わせたい」

- 画面の中心以外にある被写体を撮る 被写体と同じ距離にあるものにピント を合わせたあと、構図を決めて撮影し ます。 半押し(p.13)
- [**AF**方式](**p.35**)を[顔検出・**iESP**]にす る
- [自動追尾](**p.35**)で撮る 動いている被写体に自動でピントを合 わせ続けて撮れます。
- 暗いところにある被写体を撮る AF補助光を使うとピントが合いやすく なります。 [AFイルミネータ] (p.37)
- オートフォーカスが苦手な被写体を 撮る

以下のときは、被写体と同じ距離にあ るコントラストのはっきりとしたもの にピントを合わせたあと(シャッターボ タン半押し)、構図を決めて撮影します。

コントラストが はっきりしない被写体

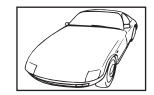

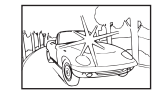

縦線のない被写体 \*1

近いものが混在するとき

遠い被写体と

画面中央に極端に 明るいものがあるとき

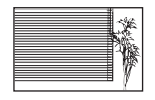

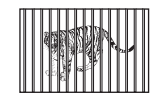

動きの速い被写体

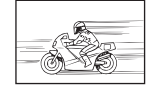

ピントを合わせたい ものが中央にない

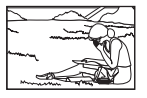

\*1 カメラを縦位置に構えてピントを合わせ てから、横位置に戻して撮影するのも効 果的です。

# **手ぶれ**

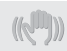

「ぶれない写真を撮りたい」

- [手ぶれ補正](**p.36**)を使って撮る ISO感度を上げなくても撮像素子が手 ぶれを補正する動きをします。高倍率 ズームで撮影するときにも有効です。
- ムービー撮影時は「89手ぶれ補正1(p.40) を使って撮る
- SCNモードの[<sup>※</sup>スポーツ](p.17)で撮 る [※スポーツ]を選ぶと、速いシャッ ター速度で撮影できるので、被写体ぶ れにも有効です。
- 高い**ISO**感度で撮る 高いISO感度を選ぶと、フラッシュを使 えない場所でも速いシャッター速度で撮 影できます。 「ISO感度」(p.30)

# **露出(明るさ)**

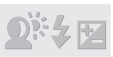

「イメージ通りの明るさで撮りたい」

• 逆光の被写体を撮る 逆光でも顔や背景を明るく撮れます。 [暗部補正](p.34) [hHDR逆光補正](p.17)

- [顔検出・**iESP**](**p.35**)で撮る 逆光でも露出が顔に合い、明るく撮れ ます。
- **●** [スポット] (p.35)測光で撮る 画面中央の被写体に明るさをあわせて 撮影するので、背景の光に影響されま せん。
- [強制発光](**p.29**)フラッシュで撮る 逆光でも被写体が暗くならずに撮れま す。
- 白い砂浜・雪景色をきれいに撮る  $SCME - KOP$  $KZ - KQZ$ [aスノー]で撮影します。(p.17)

### • 露出補正(**p.29**)して撮る

画面を確認しながら明るさを調節して 写します。通常、白い被写体(雪など) を撮影すると実際より暗く写ってしま いますが、プラスに補正すると見たま まの白を表現することができます。黒 い被写体を撮影するときは、逆にマイ ナスに補正すると効果的です。

# **色合い**

「見た日と同じ色で撮りたい」

• [ホワイトバランス](**p.29**)を選んで撮 る

通常は[オート]でほとんどの環境をカバー しますが、被写体の条件によっては設定を 変えて試してみるほうが良いことがありま す。(晴天下の日陰や、自然光と照明光が 混ざってあたるとき、など)

**画質**

「きめ細かい写真を撮りたい」

- 光学ズームまたは超解像ズームで撮る [デジタルズーム](p.36)を使わないで撮 影します。
- 低いISO感度で撮る

ISO感度を高くすると、ノイズ(本来 そこにはないはずの色の小さな点や色 むら)が発生し、画像が粗く見えます。 「ISO感度」(p.30)

**電池**

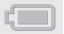

「電池を長持ちさせたい」

• [節電モード](**p.52**)を[**On**]にする

**再生・編集のヒント**

**再生**

「内蔵メモリ/カード内の画像を再生したい」

- 内蔵メモリ内の画像を再生するときは、 カードを抜く
	- 「電池とカード(市販)を入れる、取 り出す」(p.6)

「ハイビジョンテレビで高画質で見たい」

- **HDMI**ケーブル(別売)でカメラとテレビを つなぐ
	- ●「テレビで画像を再生する ↑「テレ ビ出力]」(p.50)

**編集**

「静止画に録音済みの音声を消したい」

● 画像の再生時に、静かなところ(無音状 態)で追加録音をする 「静止画に音声を追加する ▶ 「録音1」  $(n.42)$ 

# **撮影モード別設定可能一覧**

SCNについては「SCN設定可能一覧」(p.77)をご覧ください。 ■ の部分は「MAGIC 設定可能一覧」 (p.80) をご覧ください。

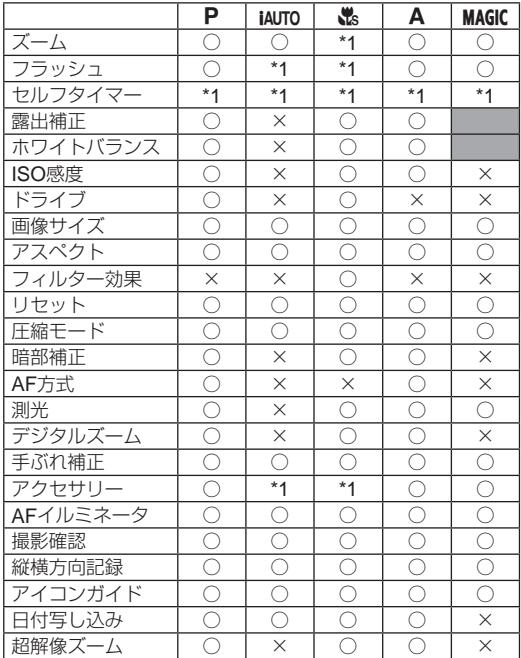

\*1 設定できない機能があります。

**76** JP

**設定可能一覧**

|          | Ω                   | ·B.        |            | 划        | 楔        | ちょ       | ₹         | 鹨        | ÷          | 蒼                   |
|----------|---------------------|------------|------------|----------|----------|----------|-----------|----------|------------|---------------------|
| ズーム      | ◯                   | ◯          | ∩          | ∩        | ∩        | ∩        | ∩         | ◯        | $\times$   | 0                   |
| フラッシュ    | $*1$                | $*1$       | $\times$   | $\times$ | $\times$ | $*1$     | $*1$      | $*1$     | $*1$       | $\times$            |
| セルフタイマー  | $*1$                | $*1$       | $*1$       | $*1$     | $*1$     | $*1$     | $*1$      | $*1$     | $*1$       | $*1$                |
| 露出補正     | $\times$            | $\times$   | $\times$   | $\times$ | $\times$ | $\times$ | $\times$  | $\times$ | $\times$   | $\times$            |
| ホワイトバランス | $\times$            | $\times$   | $\times$   | $\times$ | $\times$ | $\times$ | $\times$  | $\times$ | $\times$   | $\times$            |
| ISO感度    | $\times$            | $\times$   | $\times$   | $\times$ | $\times$ | $\times$ | $\times$  | $\times$ | $\times$   | $\times$            |
| ドライブ     | $\times$            | $\times$   | $\times$   | $\times$ | $\times$ | $\times$ | $*1$      | $\times$ | $\times$   | $\times$            |
| 画像サイズ    | C                   | $*1$       | Ō          | $*1$     | ∩        | ∩        | ∩         | Ō        | ∩          | $\circlearrowright$ |
| アスペクト    | O                   | $\bigcirc$ | Ō          | ∩        | ◯        | Ō        | Ō         | Ō        | O          | $\circlearrowright$ |
| フィルター効果  | $\times$            | $\times$   | $\times$   | $\times$ | $\times$ | $\times$ | $\times$  | $\times$ | $\times$   | $\times$            |
| リセット     | C                   | C          | С          | ∩        | O        | ∩        | Ċ         | Ō        | O          | O                   |
| 圧縮モード    | C                   | C          | Ō          | Ō        | Ō        | Ō        | C         | Ō        | Ō          | Ó                   |
| 暗部補正     | C                   | C          | O          | $\times$ | $\times$ | $\times$ | C         | O        | ∩          | $\circlearrowright$ |
| AF方式     | $\circlearrowright$ | $\times$   | Ō          | ∩        | ∩        | ∩        | $\subset$ | ∩        | $\times$   | Ō                   |
| 測光       | C                   | $\times$   | $\bigcirc$ | C        | O        | Ō        | C         | ∩        | $\times$   | $\bigcirc$          |
| デジタルズーム  | C                   | C          | O          | $\times$ | 0        | O        | €         | ∩        | $\times$   | O                   |
| 手ぶれ補正    | Ō                   | C          | Ō          | O        | Ō        | Ō        | Ĉ         | Ō        | $\bigcirc$ | $\circ$             |
| アクセサリー   | Ó                   | $*1$       | O          | ∩        | ∩        | ∩        | Ò         | ∩        | $*1$       | $\circlearrowright$ |
| AFイルミネータ | $\circ$             | C          | Ō          | C        | Ó        | О        | Ó         | Ó        | Ō          | $\circ$             |
| 撮影確認     | Ó                   | C          | O          | ∩        | ∩        | ∩        | C         | ∩        | ∩          | $\bigcirc$          |
| 縦横方向記録   | O                   | C          | O          | ∩        | ◯        | ∩        | Ô         | Ō        | O          | $\bigcirc$          |
| アイコンガイド  | Ō                   | C          | O          | ∩        | ∩        | O        | Ô         | Ō        | O          | $\bigcirc$          |
| 日付写し込み   | Ō                   | $\times$   | O          | ∩        | ◯        | O        | Ò         | ∩        | O          | $\bigcirc$          |
| 超解像ズーム   | $\times$            | $\times$   | $\times$   | $\times$ | $\times$ | $\times$ | $\times$  | $\times$ | $\times$   | $\times$            |

\*1 設定できない機能があります。

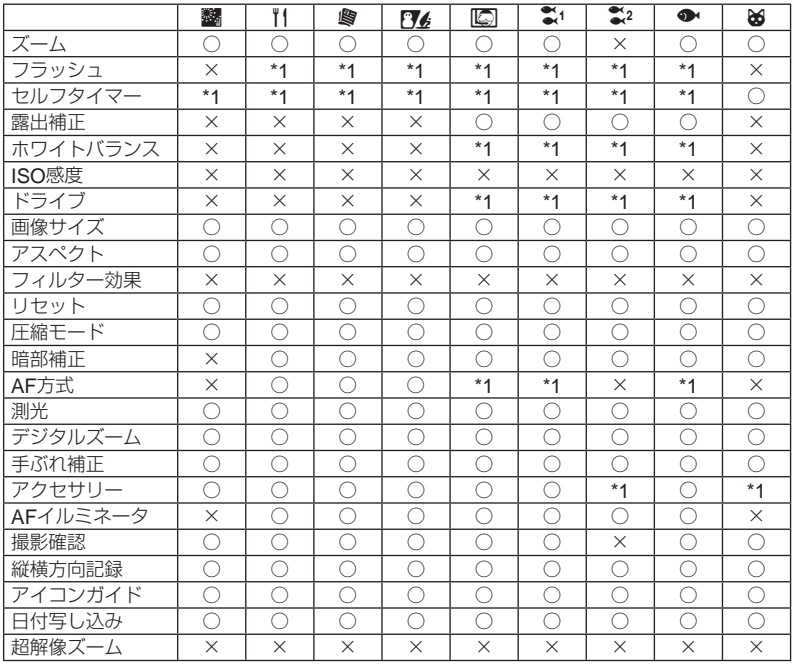

\*1 設定できない機能があります。

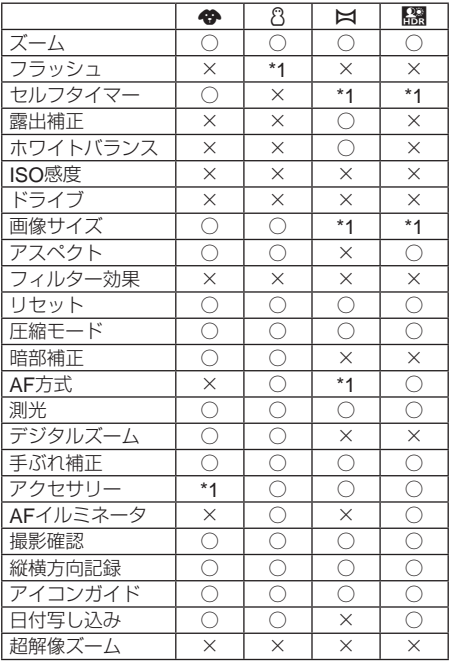

\*1 設定できない機能があります。

# P**設定可能一覧**

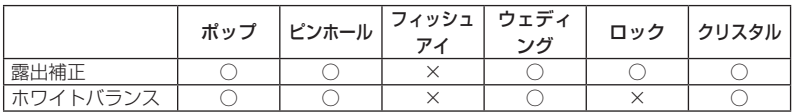

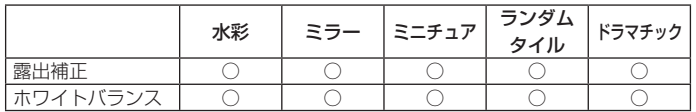

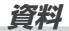

# **アフターサービス**

- 保証書はお買い上げの販売店からお渡しい たしますので「販売店名・お買い上げ日」等 の記入されたものをお受け取りください。 もし記入もれがあった場合は、ただちにお 買い上げの販売店へお申し出ください。ま た保証内容をよくお読みの上、大切に保管 してください。
- 本製品のアフターサービスに関するお問い 合わせや、万一故障の場合はお買い上げの 販売店、当社修理センター、または当社サー ビスステーションにご相談ください。取扱 説明書にしたがったお取扱いにより、本製 品が万一故障した場合は、お買い上げ日よ り満1 ヶ年間「保証書」記載内容に基づいて 無料修理いたします。
- 保証期間経過後の修理等については原則と して有料となります。
- 当カメラの補修用性能部品は、製造打ち切 り後5 年間を目安に当社で保有しておりま す。したがって本期間中は原則として修理 をお受けいたします。なお、期間後であっ ても修理可能な場合もありますので、お買 い上げの販売店、当社修理センター、また は当社サービスステーションにお問い合わ せください。
- 海外で故障・不目合が生じた場合は、オリ ンパス代理店リストに記載ののマークが付 いた販売店・サービスステーションまでご 依頼ください。
- 本製品の故障に起因する付随的損害(撮影 に要した諸費用、および撮影により得られ る利益の喪失等)については補償しかねま す。また、運賃諸掛かりはお客様において ご負担願います。
- 修理品をご送付の場合は、修理箇所を指定 した書面を同封して十分な梱包でお送りく ださい。また控えが残るよう宅配便または 書留小句のご利用をお願いします。

# **お手入れ**

#### **カメラの外側**

●柔らかい布でやさしく拭いてください。汚 れがひどい場合は、うすめた低刺激のせっ けん水に布を浸して、固く絞ってから、汚 れを拭き取ります。そのあと、乾いた布で よく拭きます。海辺でカメラを使用した場 合は、真水に浸した布を固く絞って拭き取 ります。

- ●「砂や泥、ほこりなどの異物がカメラに付 着するような場所で使用したとき」は、そ のまま使用すると故障の原因となる場合が ありますので、次の方法ですすぎ洗いをし てください。
	- 1電池/カードカバーおよびコネクタカ バーをしっかりと閉じて、ロックして ください。(p.7)
	- 2バケツなどに真水を張り、カメラを下 向きにした状態で水の中に入れ、よく 揺すります。また、強めの水道水を当 てながら、ボタン、ダイヤルを操作し すすぎ洗いをしてください。

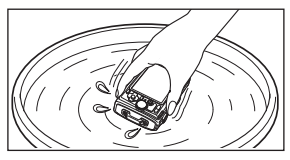

### **モニタ**

● 柔らかい布でやさしく拭きます。

# **レンズ**

- レンズブロワー (市販)でほこりを吹き払っ て、レンズクリーニングペーパーでやさし く拭きます。
- 絶対にベンジンやアルコールなどの強い 溶剤や化学雑巾を使わないでください。
- レンズを汚れたままにしておくと、カビ が生えることがあります。

### **電池/** USB-AC**アダプタ**

● 乾いた柔らかい布で拭きます。

# **カメラの保管**

- カメラを長期間使用しないときは、電池や USB-ACアダプタ、カードを取り外してか ら風通しがよく涼しい乾燥した場所に保管 してください。
- 保管期間中でも、ときどき電池を入れて力 メラの動作を確かめてください。
- 薬品を扱うような場所での保管は腐食な どの原因になるため避けてください。

# **別売の**USB-AC**アダプタを 使う**

本製品は別売の USB-AC アダプタ F-3AC が 使用できます。専用の USB-AC アダプタ以 外は使用しないでください。F-3AC を使用す る際は、必ずカメラに付属の USB ケーブル を使用してください。

また、USB-AC アダプタ付属の電源コードは USB-AC アダプタ専用です。他の製品に使用 しないでください。

**82** JP

# **別売の充電器を使う**

付属の充電池は充電器(UC-90:別売)を使っ て充電することもできます。

# **海外での使用について**

• 充電器とUSB-ACアダプタは、世界中の ほとんどの家庭用電源AC100 ~ 240V (50/60Hz)でご使用になれます。ただし、 国や地域によっては、電源コンセントの形 状が異なるため、変換プラグアダプタ(市 販)が必要になる場合があります。

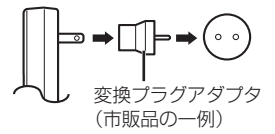

詳しくは、電気店や旅行代理店でご確認く ださい。

● 市販の海外旅行用電子変圧器(トラベルコ ンバーター)は、充電器とUSB-ACアダプ タが故障することがありますので使用しな いでください。

**カードを使う**

#### **このカメラで使用できるカード**

SD/SDHC/SDXC/Eye-Fi/ FlashAir(無線 LAN 搭載) カード(市販)

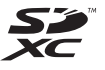

(動作確認済みカードは当社ホームページを ご確認ください。)

● このカメラはカードを入れなくても、内蔵 メモリを使って撮影することができます。

# FlashAir/Eye-Fi**カードに ついて**

- ●無線LAN内蔵SDカード"FlashAir"は フォーマットできません。FlashAirに付属 のソフトウェアでフォーマットしてくださ い。
- FlashAir、Eye-Fiカードは使用する国や地 域の法律にしたがってお使いください。飛 行機の中など使用を禁止される場所では、 カードをカメラから取り出すか、カードの 機能を停止してください。
- FlashAir/Eye-Fiカードは使用時に熱くな ることがあります。
- FlashAir/Eye-Fiカードを使用すると電池 の消耗が早くなることがあります。
- FlashAir/Eve-Fiカードを使用するとカメ ラの動作が遅くなることがあります。

# SD/SDHC/SDXC**カードの書き込み禁止 スイッチ**

SD/SDHC/SDXC カード本体 は書き込み禁止スイッチを備え ています。スイッチを「LOCK」 側にしておくと、カードへの書

き込みやデータの削除、初期化ができなくな ります。スイッチを戻すと書き込み可能にな ります。

 $+$  $52$ 

### **初期化**

新しく購入したカード、他のカメラで使用し たカード、パソコンなどで他の用途に使用し たカードは、必ずこのカメラで初期化してか らお使いください。

### **画像の保存先を確認する**

内蔵メモリまたはカードのどちらを使用して 撮影・再生しているか、モニタで確認できま す。

### 使用メモリ表示

v:内蔵メモリ使用

w:カード使用

- 「内蔵メモリ初期化】/「カード初期化] や[1コマ消去]、[選択消去]、[全コマ消 去]を行っても、カード内のデータは完全 には消去されません。廃棄する際は、カー ドを破壊するなどして個人情報の流出を 防いでください。
- カードと内蔵メモリの切り替えはできま せん。内蔵メモリを使用する場合は、カー ドを取り出してください。

# **カードの読み出し/書き込み動作**

撮影時のみ、データの書き込み中に使用メモ リ表示が赤く点灯します。データの書き込み 中は絶対に電池/カードカバーを開けたり、 USB ケーブルを抜いたりしないでください。 撮影した画像が破壊されるだけでなく、内蔵 メモリまたはカードが使用できなくなること があります。

### **内蔵メモリとカードの撮影可能枚数(静止画)/撮影可能時間(ムービー)**

撮影可能枚数および撮影可能時間は目安です。実際の撮影可能枚数および撮影可能時間は、 撮影条件や使用するカードによって異なります。

### 静止画**\*1**

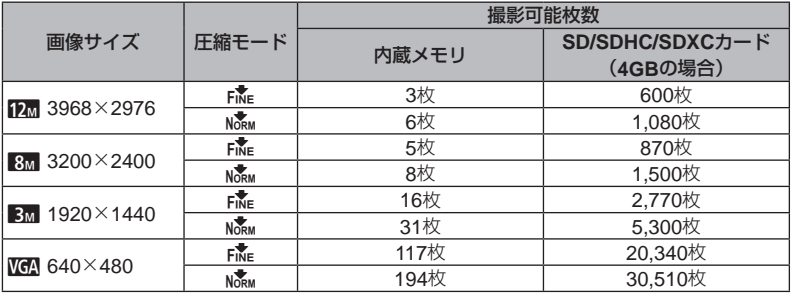

\*1 画像サイズはアスペクト比 4:3 時の例です。

### ムービー

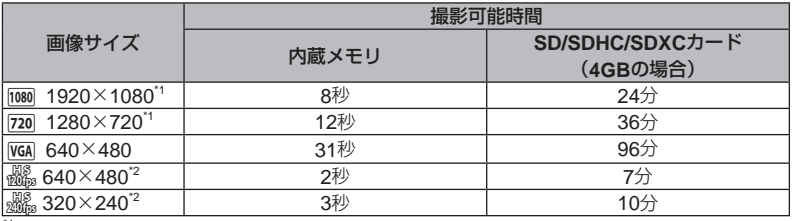

 $\frac{1}{1}$  連続して撮影できる時間は、最長 29 分です。<br>2 連続して撮影できる時間は、最長 20 秒です。

• カードの容量に関わらず、<sup>1</sup> 度に記録できるムービーの最大ファイルサイズは 4GB までに なります。

### **撮影枚数を増やすには**

不要な画像を消去するか、カメラをパソコンなどに接続して画像を保存してから、内蔵メモリ /カードの画像を消去します。[1コマ消去](p.26、44)、[選択消去](p.44)、[全コマ消去](p.44)、 [グループ消去] (p.44)、[内蔵メモリ初期化] / [カード初期化] (p.46)

# **オリンパスワイヤレス**RC**フ ラッシュシステムを使って撮る**

オリンパスワイヤレス RC フラッシュシステ ムに対応しているフラッシュを使用すると、 ワイヤレスでフラッシュ撮影ができます。カ メラとフラッシュの通信にはカメラの内蔵フ ラッシュを使用します。

- ワイヤレスフラッシュの操作については、 専用外部フラッシュの取扱説明書をご覧く ださい。
- *1* 下記の目安を参考に、ワイヤレ スフラッシュを設置する。
	- ワイヤレスフラッシュ設置範囲の目安
	- 設置範囲は周辺環境により変わります。

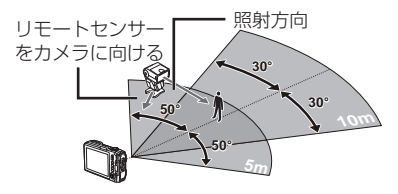

- 入れる。
- **フイヤレスRCフ**<br>
2 フィキリスRCフラッシュシステ<br>
アルスRCフラッシュシステ 3 ワイヤレスフラッシュのNDDEボ<br>
アラッシュを使用すると、タンでRCモードに設定し、チャン<br>
ジューキができます。タンでRCモードに設定し、チャン<br>
A.まず。タントリループを設定する。(チャンコルトリントの通信にはカメラの内蔵ファンネル:CH1、グループ:A)<br>
2.あまます。フィナレ シュートフラッシュの操作については、イナメラ本体で[リ *3* ワイヤレスフラッシュのMODE<sup>ボ</sup> タンでRCモードに設定し、チャン ネルとグループを設定する。(チャ ンネル:CH1、グループ:A)
	- *4* カメラ本体で[リモートフラッ シュ] (p.36)を[<del>\$</del>RC]にする。
	- *5* ファンクションメニューからフ ラッシュを選び、リモートコン トロールを選ぶ。
		- ●「フラッシュを使う」(p.14)
	- *6* テスト撮影をして、フラッシュ の作動や撮影した画像を確認す る。
- カメラとワイヤレスフラッシュの充電状況 を確認してから撮影します。
- ワイヤレスフラッシュの設置数に制限はあ りませんが、相互干渉による誤動作を防止 するため、最大 3 台までの使用をおすすめ します。
- カメラのフラッシュが「 \*RC] のとき、 カメラ本体の内蔵フラッシュはワイヤレス フラッシュとの通信に使用されます。撮影 のためのフラッシュとしては使用できませ  $h_{10}$

# **コンバージョンレンズ(別売)を使う**

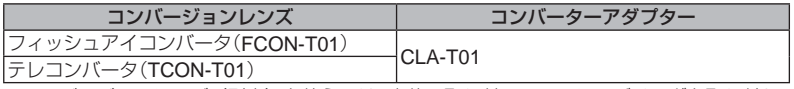

● コンバージョンレンズ(別売)を使うには、本体に取り付いているレンズリングを取り外し、 コンバーターアダプター(別売)を本体に取り付ける必要があります。

# **レンズリングの取り付け、取り外し方**

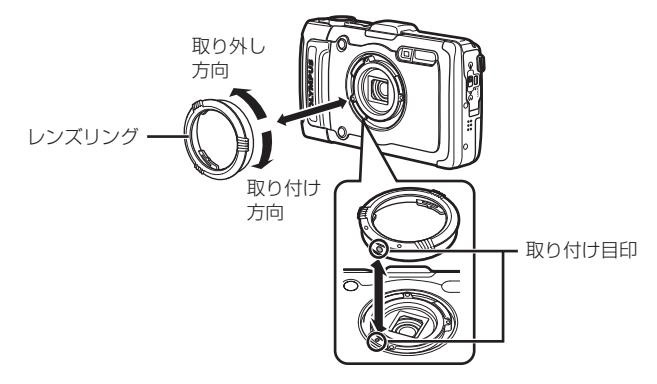

### **コンバージョンレンズ/フィルターの取り付け、取り外し方**

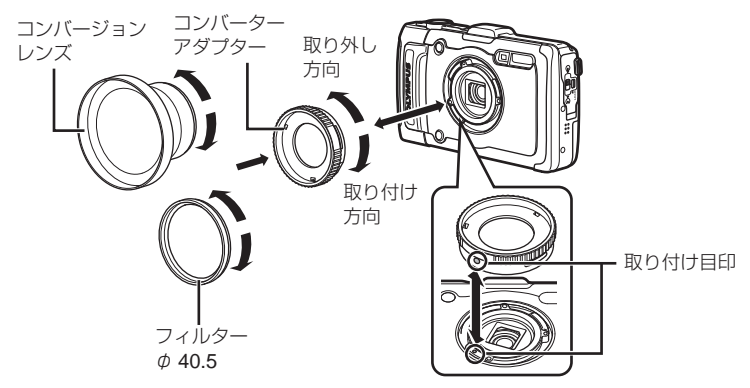

- レンズリング、コンバーターアダプターを取り付けるには、取り付け目印の位置を合わせ、 カチッと音がするまで取り付け方向に回します。
- 詳しくは、オリンパスホームページhttp://www.olympus.co.jp/よりご確認ください。

# **防水・耐衝撃性能について**

本製品は、防水性能・耐衝撃性能を備えてい ます。

- 防水性能:JIS/IEC保護等級8級(IPX8)相 当\*1(当社試験方法による)に該当し、水深 15mまでの撮影が可能です。
- 耐衝撃性能:当社試験方法による落下テス トをクリアしています。
- \*1 当社の定める、指定時間および指定圧力の 水中に没して使用できることを意味してい ます。
	- 本製品の防水性能・耐衝撃性能について は当社試験方法によるものであり、無破 損・無故障を保証するものではありません。

以下の点を守り、正しくご使用ください。

### 水中での使用前の注意

● 雷池/カードカバーおよびコネクタカ バーのパッキンとその接触面にゴミ、 砂等の異物が付着していないことを確 認し、異物が付着している場合は繊維 くずの出ない清潔な布で取り除いてく ださい。

- 電池/カードカバーおよびコネクタカ バーのパッキンにひび割れ、キズ等が ないことを確認してください。
- 雷池/カードカバーおよびコネクタカ バーの開閉ノブとロックノブをしっか りと閉じてください。
- 水辺(海上・湖上・海辺・湖畔等)での 電池/カードカバーおよびコネクタカ バーの開け閉め、および濡れた手での 開け閉めは避けてください。
- このカメラは水中で沈みます。
- 温泉では使用できません。

### 水中での使用中の注意

- 水深15mを超えて、または水中で60分 以上使用しないでください。
- 水中では雷池/カードカバーおよびコ ネクタカバーの開け閉めをしないでく ださい。
- 水中に勢いよく飛び込むなど、カメラ に衝撃を与えないでください。衝撃に より電池/カードカバーおよびコネク タカバーが開くおそれがあります。

### 水中での使用後の注意

- カメラについた水滴や汚れを繊維くずの 出ない布で十分にふき取ったあと、電池 /カードカバーおよびコネクタカバーを 開けてください。
- 雷池/カードカバーおよびコネクタカ バーを開くとき、カバーの内側に水滴が 入り込まないよう、図に示す向きにし て、ゆっくり開けてください。カバーの 内側表面に水滴がついた場合は、必ずふ き取ってからご使用ください。

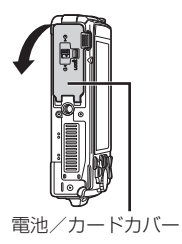

### 保管・お手入れについて

- 高温(40°C以上) · 低温(-10°C以下)の 場所に放置しないでください。防水性 能を保てない場合があります。
- 洗浄・防錆・防墨・補修等で薬品類を 使わないでください。防水性能を保て ない場合があります。
- 水中で使用したあとは、雷池/カード カバーおよびコネクタカバーをしっか りと閉め、ロックをし、レンズリング をはずした状態でバケツなどに入れた 真水に**10**分程度さらし、そのあと風通 しの良い日陰で乾燥させてください。 水中での使用後、真水にさらさずに**60** 分以上放置しないでください。カメラ の外観不良・防水性能劣化の原因とな ります。
- 防水性能を維持するために、**1**年に一度 防水パッキンの交換をお勧めします(防 水パッキンの交換は有料になります)。 防水パッキンの交換可能代理店・修理店 につきましては、本製品に付属の「オリ ンパス代理店リスト」、またはオリンパ スホームページ**http://www.olympus. co.jp/**よりご確認ください。

その他の注意

- 木製品の付属品(充電池など)は防水性 能はありません。
- カメラに衝撃が加わると、防水性能を 保てない場合があります。

# 商標について

Windows は米国 Microsoft Corporation の登録商標です。

Macintosh および Apple は米国アップル 社の商標または登録商標です。

SDXC ロゴは、SD-3C,LLC の商標です。 Eye-Fi は Eye-Fi,Inc の登録商標です。 FlashAir は、株式会社東芝の商標です。

Powered by ARCSOFT.

暗部補正は、Apical Limited の 特許技術を使用しています。

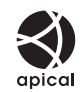

その他本説明書に記載されているすべての ブランド名または商品名は、それらの所有 者の商標または登録商標です。

THIS PRODUCT IS LICENSED UNDER THE AVC PATENT PORTFOLIO LICENSE FOR THE PERSONAL AND NONCOMMERCIAL USE OF A CONSUMER TO (i) ENCODE VIDEO IN COMPLIANCE WITH THE AVC STANDARD ("AVC VIDEO") AND/ OR (ii) DECODE AVC VIDEO THAT WAS ENCODED BY A CONSUMER ENGAGED IN A PERSONAL AND NON-COMMERCIAL ACTIVITY AND/OR WAS OBTAINED FROM A VIDEO PROVIDER LICENSED TO PROVIDE AVC VIDEO. NO LICENSE IS GRANTED OR SHALL BE IMPLIED

FOR ANY OTHER USE. ADDITIONAL INFORMATION MAY BE OBTAINED FROM MPEG LA, L.L.C. SEE HTTP:// WWW.MPEGLA.COM

このカメラの内部のソフトウェアは第三者 作成のソフトウェアを含んでいます。 第三者作成のソフトウェアは、その所有 者または著作権者により所定の条件が課 せられており、その条件に基づいてあなた に配布されています。この条件の中であな たに告知するものがある場合には、カメラ に付属の CD-ROM または以下の URL の ウェブサイトに必要に応じて準備された software notice PDF ファイル内に見出す ことができます。

http://www.olympus.co.jp/en/support/ imsg/digicamera/download/notice/ notice.cfm

### カメラファイルシステム規格について

カメラファイルシステム規格とは、電子情 報技術産業協会(JEITA)で制定された規 格「Design rule for Camera File system/ DCF」です。

# GPS**について**

#### **契約条件**

#### **日本国以外の地名情報について**

#### 個人使用限定

お客様は、本データを個人的な非営利的目的 でこのデジタルカメラと共に使用することの みに使用し、サービス業務の提供、タイムシェ アリングまたはこれらに類似する目的では使 用しないことに同意するものとします。 従って、本データは、後述の制限を遵守する 条件で、個人的使用を目的として、(i)閲覧 および(ii)保存のために、必要に応じて複製 することができます。複製を行う際には、記 載されている著作権表示の削除やデータの変 更は一切行ってはなりません。 お客様は、本データのいかなる部分の複写、 複製、変更、逆コンパイル、逆アセンブル、 リバースエンジニアをしないことに同意する ものとします。強制法規で認められている範 囲を除き、その形態や目的に関係なく、本デー タを譲渡または頒布することはできません。 マルチディスクの譲渡や売却ができるのは、

オリンパスイメージング株式会社(以下「オ リンパス」といいます)から提供された一式 が完全にそろっている場合に限られ、一部を 譲渡したり売却したりすることはできません。

#### 制限事項

オリンパスから特別に使用許諾を付与されて いる場合を除き、前記事項を制限することな く、お客様は、以下を行うことはできません。 (a)車両のナビゲーション、測位、配車、リ アルタイムの道路案内、車両隊管理またはこ れらに類似の機能を有する車両にインストー ルもしくは接続されるまたはそのような車両 との通信に使用される製品、システム、アプ リケーションと本データを併用すること。(b) これらに限定されるものではありませんが、 携帯電話、パームトップコンピュータ、ハン ドヘルドコンピュータ、ポケットベル、携帯 情報端末(PDA)を含む、測位装置またはモ バイルもしくはワイヤレス接続の電子装置も しくはコンピュータ装置と木データを併用し たり、これらの装置での通信に木データを使 用すること。

#### 警告

本データは時間の経過、状況の変化、使用さ れるソース、総合的地理データ収集の性質の ために不正確または不完全な情報を含む場合 があり、そのために間違った結果が生じる場 合があります。

#### 無保証

本データは現状有姿にて提供され、お客様は 自己責任で本データを使用することに同意す るものとします。オリンパスとその使用許諾 者 ( ならびにその使用許諾者および供給者 ) は、明示的であるか黙示的であるか、法また はその他に由来するものか否かを問わず、こ れらに限定されるものではありませんが、本 データの内容、質、正確性、完全性、有効性、 信頼性、特定目的への適合性、有用性、用途、 本データから得られる結果、本データやサー バに中断やエラーのないことなどに関する保 証や表明は一切行いません。

#### 保証の否認

オリンパスとその使用許諾者(その使用許諾 者および供給者を含む)は、品質、性能、商 品性、特定目的適合性または権利不侵害に関 する明示または黙示のいかなる保証も否認し ます。一部の州、準州、国では保証の排除は 認められない場合があります。その場合、禁 止される範囲で上記の排除はお客様に適用さ れないことになります。

#### 責任の否認

オリンパスとその使用許諾者(その使用許諾 者および供給者を含む)は、以下のことにつ いて、お客様への責任は負わないものとしま す。①その原因の性質に関係なく、情報の使 用または保有に起因する直接または間接の損 失、損傷、損害に係る主張、請求または訴訟。 ②オリンパスとその使用許諾者(その使用許 諾者および供給者を含む)が当該損害の可能 性について知らされていた場合であっても、 契約もしくは不法行為または保証に基づく訴 訟であるか否かを問わず、情報の使用もしく は使用不能、情報の欠陥、またはこの契約条 件違反に起因する利益、収入、契約もしくは 貯蓄の損失、またはその他の直接的損害、間 接的損害、付随的損害、特別損害もしくは派 生的損害。一部の州、準州、国では一定の責 任の排除または損害賠償の限定は認められな い場合があります。その場合、禁止される範 囲で上記の責任の排除または損害賠償の限定 は適用されないことになります。

#### 輸出規制

お客様は、輸出に関する適用法令を遵守し、 当該法令で義務付けられているすべての免許 および認可を取得した場合を除き、いかなる 場所からも提供した本データの一部またはそ の直接成果物を一切輸出しないことに同意す るものとします。

#### 完全合意

この契約条件はこの内容に関するオリンパス とその使用許諾者(その使用許諾者および供 給者を含む)とお客様との間の完全合意に相 当し、この内容に関する両者間における従前 のすべての書面または口頭の合意事項に全面 的に取って代わるものです。

#### 準拠法

上記の契約条件は、(i)抵触法規定または(ii) 明示的に排除される国連国際物品売買条約 に影響を与えることなく、イリノイ州法に準 拠します。この契約条件に基づいて提供され る本データに起因または関連するあらゆる紛 争、請求、訴訟については、イリノイ州の裁 判管轄に付することに同意するものとします。

#### 政府機関のエンドユーザー

米国政府もしくは米国政府が通例的に要求し ている権利に類似した権利を請求もしくは適 用するその他の団体によって本データが取得 された場合またはそれらに代わって本デー タが取得された場合、本データは 48 C.F.R. ("FAR") 2.101 に定義される 「市販品」 であ り、本データが提供されたエンドユーザーラ イセンス条件に従って使用許諾されておりま す。また、交付または提供される本データの 各コピーには適切に下記の 「使用表示」 を付 けて、組み込む必要があり、各コピーは 「使 用表示」 に従って扱われなければなりません。 使用表示

契約者(製造者 / 供給者) 名· NAVTFO 契約者 (製造者 / 供給者) 住所 ·

425 West Randolph Street, Chicago, Illinois 60606

本データは FAR 2.101 に定義される 「市販 品」 であり、この本データが提供されたエン ドユーザーライセンス条件が適用されます。 © 1993-2012 NAVTEQ. All rights reserved. 契約担当官、連邦政府機関または連邦公務員 がここに示された表示の使用を拒否する場 合、契約担当官、連邦政府機関または連邦公 務員は、本データに関する追加または代替の 権利を要求する前に NAVTEQ に通知しなけ ればなりません。

#### **日本国内の地名情報について**

- 方法を問わず、本データが含まれる画像 データファイルから、本データの全部また は一部(ランドマークの情報を除く)を抽 出する行為を禁止します。
- 方法を問わず、カメラ内に搭載された本 データの複写、複製、変更、逆アセンブル、 逆コンパイル、リバースエンジニアリング その他のいかなる解析、解明等を自ら行い、 または第三者にそれらの行為を行わせては なりません。

# **ランドマークを表示・記録できる国や地域**

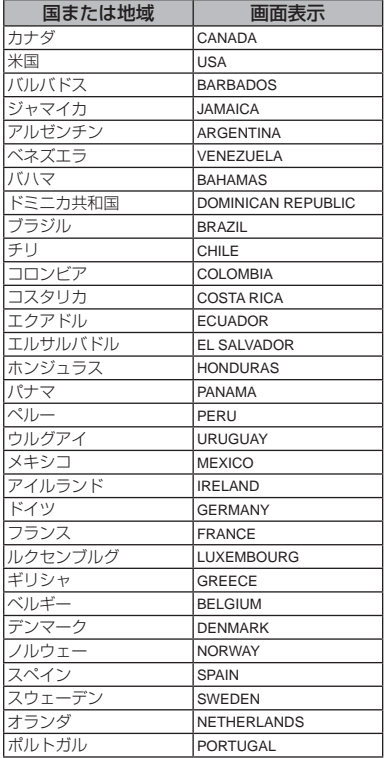

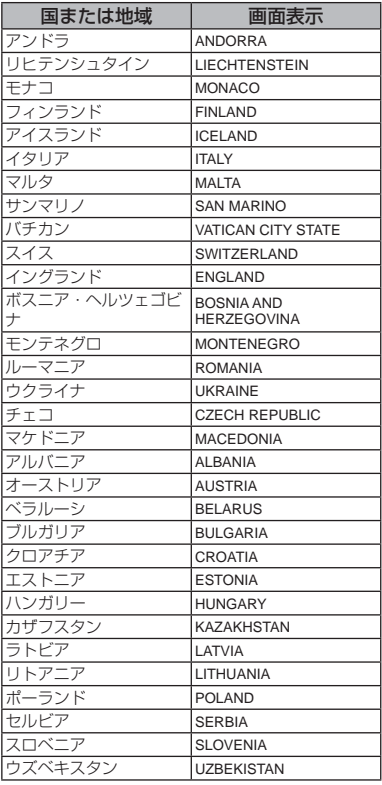

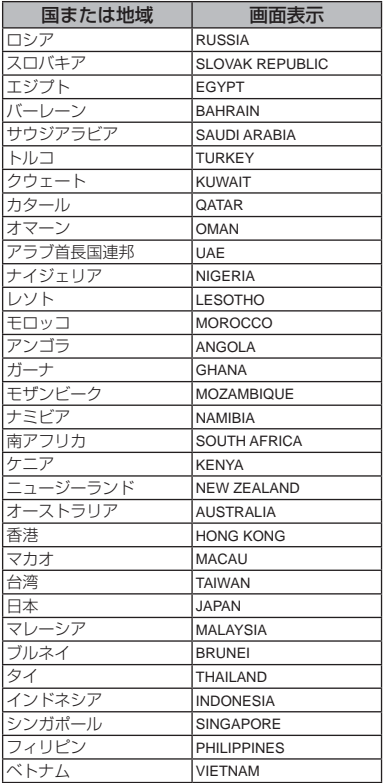

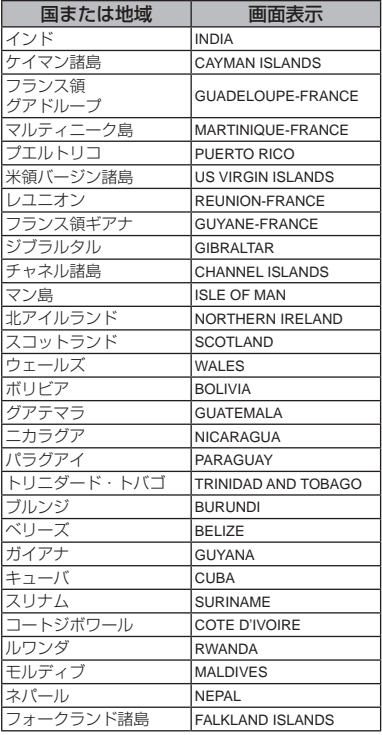

# **ランドマーク情報のない国や地域**

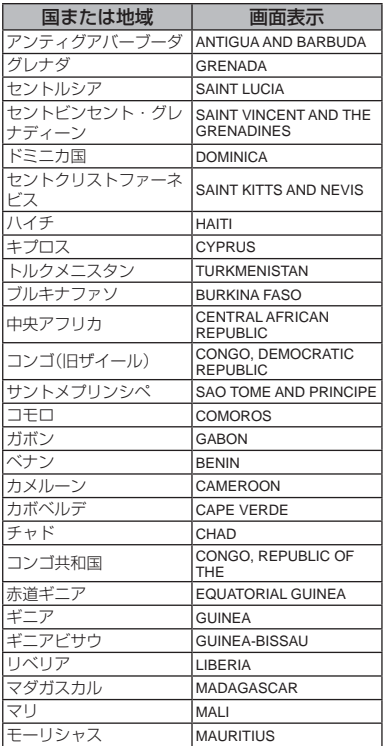

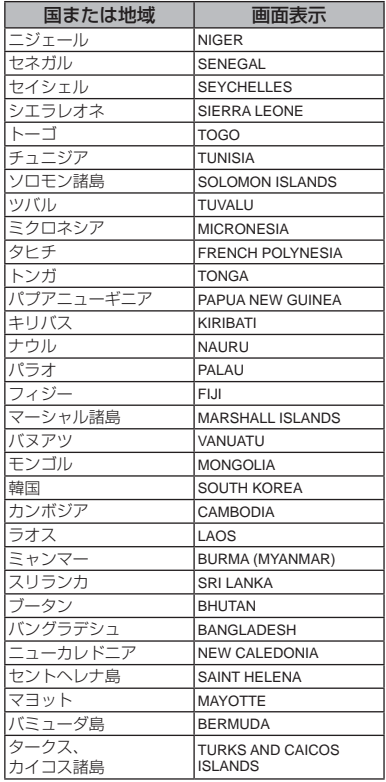

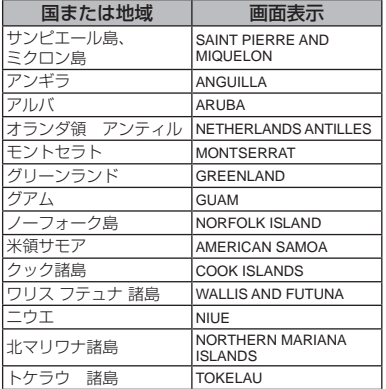

**ランドマークの種類**

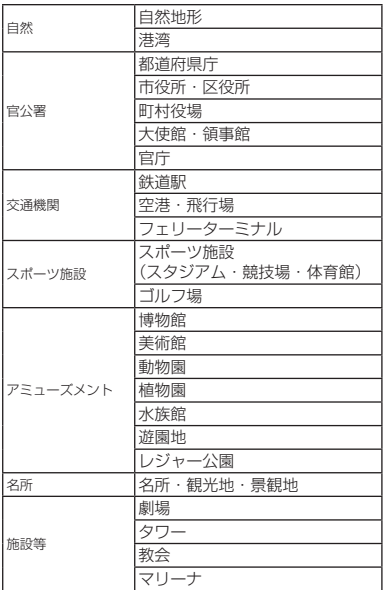

- 国や地域により、ランドマークが少なかったり正 規名称と異なることがあります。
- ランドマーク情報は 2012 年7月現在のもので、 ラシー こう はなば といとう

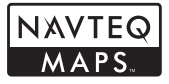

© 1993-2012 NAVTEQ. All rights reserved.

© Her Majesty, © Queen's Printer for Ontario, © Canada Post, GeoBase® , © Department of Natural Resources Canada. All rights reserved.

© United States Postal Service® 2012. Prices are not established, controlled or approved by the United States Postal Service® . The following trademarks and registrations are owned by the USPS: United States Postal Service, USPS, and ZIP+4.

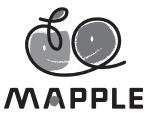

© Shobunsha Publications, Inc. 「MAPPLE」は株式会社昭文社の 登録商標です。 日本国内の位置情報は株式会社昭 文社のデータを使用しています。

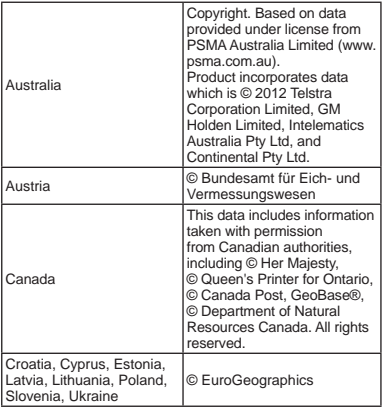

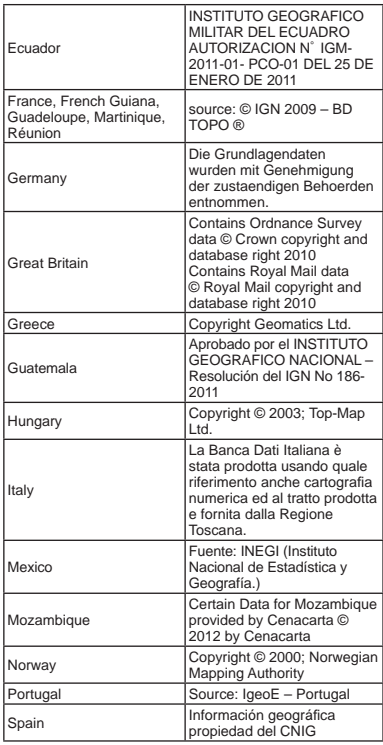

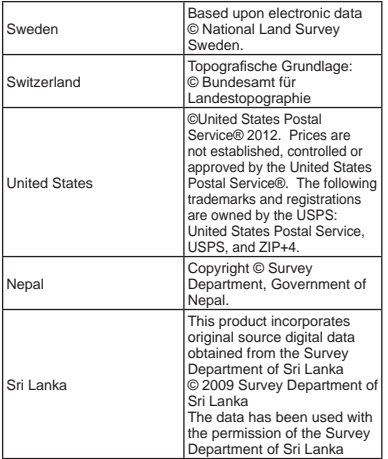

**仕様**

# **カメラ**

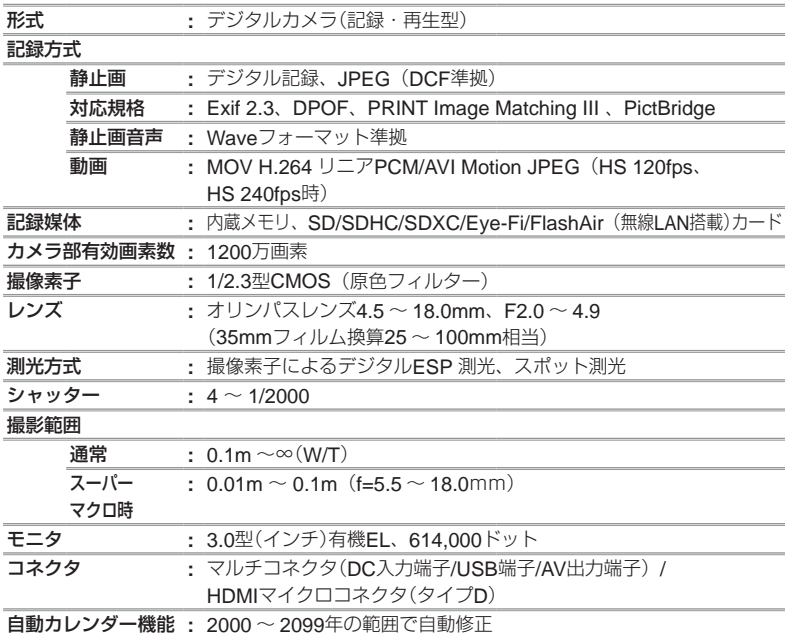

# 防水機能

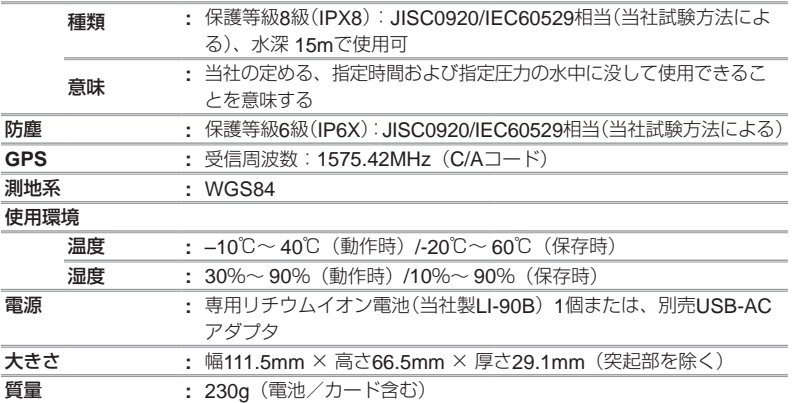

# **リチウムイオン充電池**LI-90B

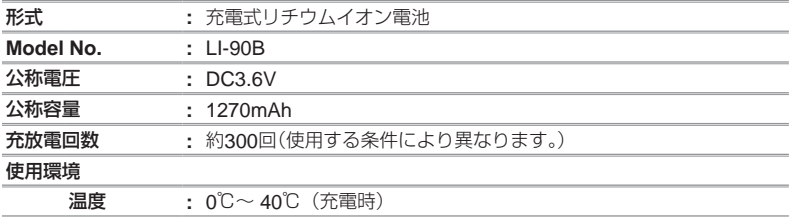

### USB-AC**アダプタ(**F-2AC**)**

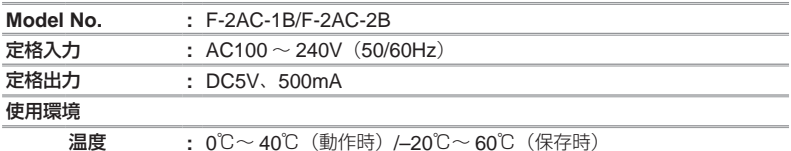

外観・仕様は改善のため予告なく変更することがありますので、あらかじめご了承ください。

HDMI、HDMI ロゴ、および High-Definition Multimedia Interface は、HDMI Licensing, LLC の商標または登録商標です。

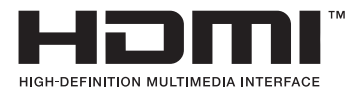

# **安全にお使いいただくために**

### **ご使用の前に、この内容をよくお読みのうえ、 製品を安全にお使いください。**

ここに示した注意事項は、製品を正しくお使 いいただき、お客様や他の人々への危害と財 産の損害を未然に防止するためのものです。 内容をよく理解してから本文をお読みくださ い。

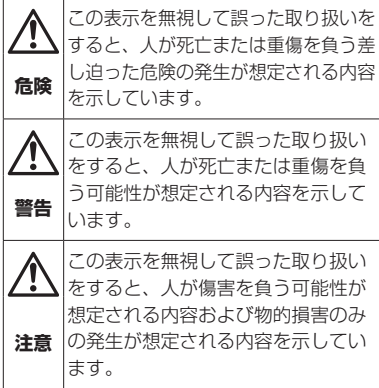

### **製品の取り扱いについてのご注意**

**警告**

- 可燃性ガス 爆発性ガス等が大気中に存在 するおそれのある場所では使用しない 引火・爆発の原因となります。
- フラッシュや**LED**(**AF**イルミネータ含む) を人(特に乳幼児)に向けて至近距離で発光 させない
- カメラで日光や強い光を見ない 視力障害をきたすおそれがあります。
- 幼児や子供、ペットなどの動物が触れる可 能性のある場所に放置しない

以下のような事故が発生するおそれがあり ます。

- 誤ってストラップを首に巻きつけ、窒息 を起こす。
- 電池などの小さな付属品を飲み込む。 万一飲み込んだ場合は、直ちに医師にご 相談ください。
- 目の前でフラッシュが発光し、視力障害 を起こす。
- カメラの動作部でけがをする。
- ほこりや湿気、油煙、湯気の多い場所で長 時間使用したり、保管しない 火災・感電の原因となります。
- フラッシュの発光部分を手で覆ったまま発 米しない
- 連続発光後、発光部分に手を触れない やけどのおそれがあります。
- 分解や改造をしない 感電・けがをするおそれがあります。
- 内部に水や異物を入れない

火災・感電の原因となります。 万一水に落としたり、内部に水や異物が 入ったときは、すぐに電源を切り電池を 抜き、お買い上げの販売店、当社修理セン ター、または当社サービスステーションに ご相談ください。

- 本機の温度の高い部分に長時間触れない 低温やけどのおそれがあります。このよう な条件での使用が予想される場合は、あら かじめ三脚や手袋などを用意してくださ い。
- 通電中の**USB-AC**アダプタ、充電中の電 池に長時間触れない

充電中の USB-AC アダプタや電池は、温 度が高くなります。長時間皮膚が触れてい ると、低温やけどのおそれがあります。

● 専用の当社製リチウムイオン電池、充電器、 **USB-AC**アダプタ以外は使用しない

発熱、変形などにより、火災・感電の原因 となります。またカメラ本体または電源が 故障したり、思わぬ事故がおきる可能性が あります。専用品以外の使用により生じた 傷害は補償しかねますので、ご了承くださ い。

#### • **SD/SDHC/SDXC/Eye-Fi/FlashAir**カー ド以外は、絶対にカメラに入れない

その他のカードを誤って入れた場合は、無 理に取り出さず、お買い上げの販売店、当 社修理センター、または当社サービスス テーションにご相談ください。

# **注意**

• 異臭、異常音、煙が出たりするなどの異常 を感じたときは使用を中止する

火災・やけどの原因となることがあります。 やけどに注意しながらすぐに電池を取り外 し、お買い上げの販売店、当社修理セン ター、当社カスタマーサービスセンター、 または当社サービスステーションにご連絡 下さい。

(電池を取り外す際は、素手で電池を触ら ないでください。また可燃物のそばを避け、 屋外で行ってください。)

● カメラをストラップで提げて持ち運んでい るときは、他のものに引っかからないよう に注意する

けがや事故の原因となることがあります。

● 高温になるところに放置しない

部品の劣化・火災の原因となることがあり ます。

- 低温下でカメラの金属部に長時間触れない 皮膚に傷害を起こすおそれがあります。低 温下では、できるだけ素手で扱わず手袋な どを使用してください。
- 本製品には精密な電子部品が組み込まれて います。以下のような場所で長時間使用し たり放置すると、動作不良や故障の原因と なる可能性がありますので、避けてくださ  $\left\{ \cdot \right\}$ 
	- 直射日光下や夏の海岸、窓を閉め切った 自動車の中、冷暖房器、加湿器のそばな ど、高温多湿、または温度・湿度変化の 激しい場所
	- ●砂、ほこり、ちりの多い場所
	- 火気のある場所
	- 水に濡れやすい場所
	- 激しい振動のある場所
- カメラを落としたりぶつけたりして、強い 振動やショックを与えないでください。
- レンズを直射日光に向けたまま撮影または 放置しないでください。撮像素子の退色・ 焼きつきを起こすことがあります。
- 寒い戸外から暖かい室内に入るなど急激に 温度が変わったときは、カメラ内部で結露 が発生する場合があります。ビニール袋な どに入れてから室内に持ち込み、カメラを 室内の温度になじませてからご使用くださ い。
- カメラを長期間使用しないと、カビがはえ るなど故障の原因となることがあります。 使用前には動作点検をされることをおすす めします。
- テレビ、電子レンジ、ゲーム機、スピーカー、 大型モーター、電波塔や高圧線の近くでカ メラを使用すると、磁気や電磁波、電波、 高電圧の影響で、カメラが誤動作する場合 があります。カメラが正常に動作しない場 合は、電源を切ってから、電池を抜き差し して再度電源を入れてください。
- カメラのそばにクレジットカードや磁気定 期券、フロッピーディスクなどの磁気の影 響を受けやすいものを近づけないでくださ い。データが壊れて使用できなくなること があります。
- 三脚を着脱する際は、カメラを回さず三脚 のネジを回してください。

**106** JP

- カメラを持ち運ぶ際は、当社純正アクセサ リ以外(三脚など)は取り外してください。
- 本体の電気接点部には手を触れないでくだ さい。
- レンズに無理な力を加えないでください。

#### **電池についてのご注意**

液漏れ、発熱、発火、破裂、誤飲などによる やけどやけがを避けるため、以下の注意事項 を必ずお守りください。

### **危険**

- 火の中に投下したり、電子レンジやホット プレート、高圧容器で加熱しない
- 雷磁理器の上や傍らに置かない 発熱・発火・破裂の原因となります
- 端子を金属類で接続しない
- ●雷池とネックレスやヘアピン、鍵等の金属 と一緒に持ち運んだり、保管しない ショートにより発熱・破裂・発火し、やけ ど・けがの原因となります。
- 直射日光のあたる場所、炎天下の車内、ス トーブのそばなど高温になる場所で使用・ 放置しない

液漏れ、発熱、破裂などにより、火災・や けど・けがの原因となります。

• 直接ハンダ付けしたり、変形・改造・分解 をしない

端子部安全弁の破壊や、内容物の飛散が生 じ危険です。

火災・破裂・発火・液漏れ・発熱・破損の 原因となります。

- ●雷源コンセントや白動車のシガレットライ ターの差し込み口等に直接接続しない 火災・破裂・発火・液漏れ・発熱・破損の 原因となります。
- 雷池の液が目に入った場合は失明のおそれ があるので、こすらず、すぐに水道水など のきれいな水で十分に洗い流したあと、直 ちに医師の診断を受けてください。
- カメラから雷池が取り出せなくなった場合 は、無理に取り出さず、お買い上げの販売 店、当社修理センター、または当社サービ スステーションにご相談ください。 電池の外装にキズなどのダメージを加えま すと、発熱・破裂のおそれがあります。

**警告**

- 水や海水などの液体で漂らさない
- 濡れた手で触ったり持ったりしない 発熱・破裂・発火・感電・故障の原因とな ります。
- 所定の充電時間を超えても充電が完了しな い場合は、充電を中止する 火災・破裂・発火・発熱の原因となります。
- 外装にキズや破損のある雷池は使用しない 破裂・発熱の原因となります。
- 落下や打撃により雷池に強い衝撃を与えた り、投げたりしない 破裂・発熱・発火の原因となります。
- カメラの電池室を変形させたり、異物を入 れたりしない
- 液漏れや異臭、変色、変形その他異常が発 生した場合は使用を中止し、すぐに火気か ら遠ざける

火災・感電の原因となります。 お買い上げの販売店、当社修理センター、 当社カスタマーサポートセンター、または 当社サービスステーションにご連絡くださ  $\left\{ \cdot \right\}$ 

● 電池の液が皮膚・衣類へ付着すると、皮膚 に傷害を起こすおそれがあるので、直ちに 水道水などのきれいな水で洗い流してくだ さい。

# **注意**

● 電池を使ってカメラを長時間連続使用した あとは、すぐに電池を取り出さない やけどの原因となることがあります。

● 長期間ご使用にならない場合は、カメラか ら電池を外しておく 液漏れ・発熱により、火災・けが・故障の

原因となることがあります。

- 長期間保管する場合は、涼しいところに保 管してください。
- 電池は、当社製リチウムイオン電池1個を 使用します。指定の電池をお使いください。 指定以外の電池を使用した場合 爆発(ま たは破裂)の危険があります。
- カメラの消費電力は、使用条件などにより 大きく異なります。
- 以下の条件では撮影をしなくても電力を多 く消費するため、電池の消費が早くなりま す。
	- ●ズーム動作友繰り返す。
	- ●撮影モードでシャッターボタンを半押し して、オートフォーカス動作を繰り返す。
	- ●長時間、モニタで画像を表示する。

• プリンタとの接続時。

- 消耗した電池をお使いのときは、電池残量 警告が表示されずにカメラの電源が切れる ことがあります。
- 当社製リチウムイオン充雷池は、当社デジ タルカメラ専用です。他の機器に使用しな いでください。
- 電池の端子は、常にきれいにしておいてく ださい。汗や油で汚れていると、接触不良 を起こす原因となります。充電や使用する 前に、乾いた布でよく拭いてください。
- 充電式電池をはじめてご使用になる場合、 また長時間使用していなかった場合は、ご 使用の前に必ず充電してください。
- 一般に電池は低温になるにしたがって一時 的に性能が低下することがあります。寒冷 地で使用するときは、カメラを防寒具や衣 服の内側に入れるなど保温しながら使用し てください。低温のために性能の低下した 電池は、常温に戻ると性能が回復します。
- 長期間の旅行などには、予備の電池を用意 されることをおすすめします。海外では地 域によって電池の入手が困難な場合があり ます。
- 使用済みの充電式電池は貴重な資源です。 充電式電池を捨てる際には、端子をテープ などで絶縁してから最寄の充電式電池リサ イクル協力店にお持ちください。 詳しくは一般社団法人JBRCホームページ (http://www.jbrc.com)をご覧ください。

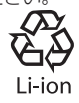

USB-AC**アダプタについてのご注意**

#### **危険**

• **USB-AC**アダプタを濡らしたり、濡れた 状態または濡れた手で触ったり持ったりし ない

故障・感電の原因となります。

• **USB-AC**アダプタを布などで覆った状態 で使用しない

熱がこもってケースが変形したり、火災・ 発火・発熱の原因となります。

- **USB-AC**アダプタを分解・改造しない 感電・けがの原因となります。
- **USB-AC**アダプタは指定の電源電圧で使 用する

指定以外の電源電圧を使用すると、火災・ 破裂・発煙・発熱・感電・やけどの原因と なります。

USB-AC アダプタが、熱い、異臭や異常 音がする、煙がでているなど異常を感じた ら、ただちに電源プラグをコンセントから 抜いて使用を中止し、お買い上げの販売店、 当社修理センター、当社カスタマーサポー トセンター、または当社サービスステー ションにご連絡ください。

#### **警告**

• コンセントからの抜き差しは、必ず**USB-AC**アダプタ本体を持つ

USB-AC アダプタ本体を持たないと、火 災・感電の原因となることがあります。

#### **注意**

• お手入れの際は、**USB-AC**アダプタ本体 をコンセントから抜いて行う

USB-AC アダプタ本体を抜かないで行う と、感電・けがの原因となることがあります。

- 付属の**USB-AC**アダプタ**F-2AC**はこのカ メラ専用です。付属の**USB-AC**アダプタ を他のカメラに接続して電池を充電するこ とはできません。
- 付属の**USB-AC**アダプタ**F-2AC**はこのカ メラ以外の機器に接続して使用しないでく ださい。
- プラグインタイプの**USB-AC**アダプタに ついて:

付属の **USB-AC** アダプタ **F-2AC** は垂直、 または床に水平に正しく据え付けてくださ い。

#### **モニタについて**

● カメラを太陽などの強い光線に向けると、 内部を破損するおそれがあります。

- モニタは強く押さないでください。画面上 ににじみが残り、画像が正しく再生されな くなったり、モニタが割れたりするおそれ があります。万一破損した場合は中の有 機材料を口に入れないでください。有機材 料が手足や衣類に付着した場合は、直ちに せっけんで洗い流してください。
- モニタの画面上下に光が帯状に見えること がありますが、故障ではありません。
- 被写体が斜めのとき、モニタにギザギザが 見えることがありますが、故障ではありま せん。記録される画像には影響ありません。
- 干二タは有機FIのため、長時間同じ表示 を続けているとモニタに焼き付きが発生 し、部分的な明るさの低下や色ムラの原因 となります。また、場合によっては焼き付 きが戻らなくなることがあります。モニタ の焼き付きは、記録する画像には影響はあ りません。
- 本製品のモニタは、精密度の高い技術でつ くられていますが、一部に常時点灯あるい は堂時占灯しない画素が存在することがあ ります。これらの画素は、記録される画像 に影響はありません。また、見る角度によ り、特性上、色や明るさにむらが生じるこ とがありますが、モニタの構造によるもの で故障ではありません。ご了承ください。

#### **その他のご注意**

- 本書の内容については将来予告なしに変更 することがあります。商品名、型番等、最 新の情報については当社カスタマーサポー トセンターまでお問い合わせください。
- 本書の内容については、万全を期して作成 しておりますが、万一ご不審な点、誤り、 記載もれなど、お気づきの点がございまし たら当社カスタマーサポートセンターまで ご連絡ください。
- 本書の内容の一部または全部を無断で複写 することは、個人としてご利用になる場合 を除き、禁止します。また、無断転載は固 くお断りします。
- 本製品の不適当な使用による万一の損害. 逸失利益、または第三者からのいかなる請 求に関し、当社では一切その責任を負いか わますのでご了承ください。
- 木製品の故障 当社指定外の第三者による 修理、その他の理由により生じた画像デー タの消失による、損害および逸失利益など に関し、当社では一切その責任を負いかね ますのでご了承ください。

#### **電波障害自主規制について**

この装置は、クラスB情報技術装置です。 この装置は、家庭環境で使用することを 目的としていますが、この装置がラジオ やテレビジョン受信機に近接して使用さ れると、受信障害を引き起こすことがあ ります。 取扱説明書に従って正しい取り扱いをし て下さい。

VCCI-B

接続ケーブル、USB-AC アダプタ (USB-AC アダプタ対応機種のみ)は、、必ず、当 製品指定のものをお使いください。指定品 以外では、VCCI 協会の技術基準を超える ことが考えられます。

索引

## 英数/記号

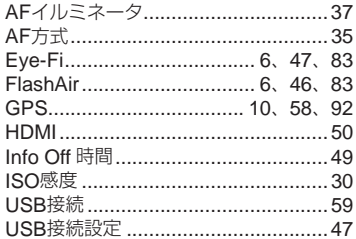

## あ行

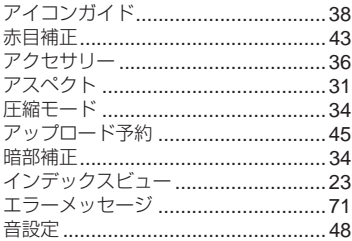

## か行

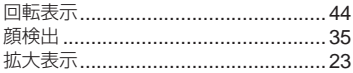

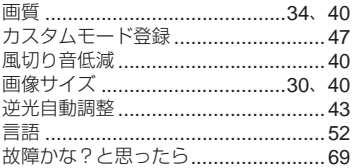

# さ行

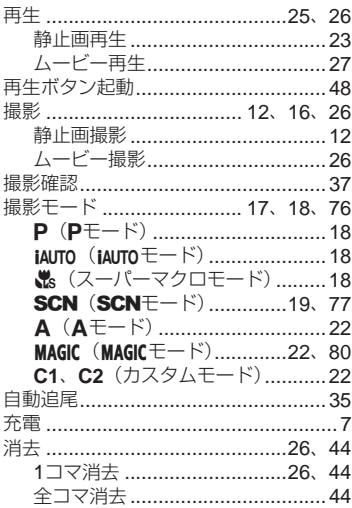

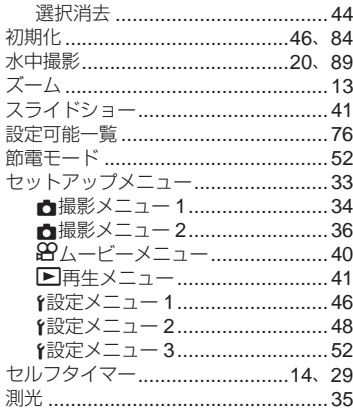

## た行

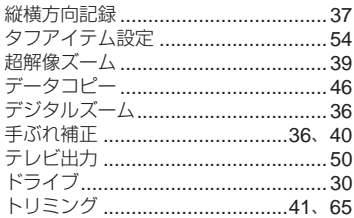

# な行

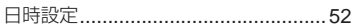

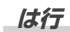

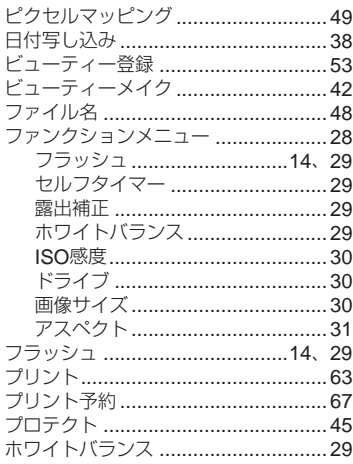

### ま行

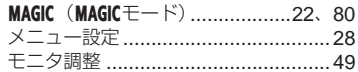

# **ら行**

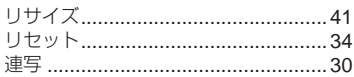

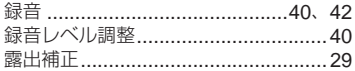

# わ行

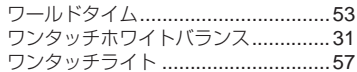

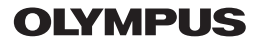

### オリンパス イメージング株式会社

〒192-8507 東京都八王子市石川町2951

● ホームページによる情報提供について

製品仕様、パソコンとの接続、OS対応の状況、O&A等の各種情報を当社ホームページで提供しております。 また、オンライン修理受付の詳細やインターネットでのお申し込み、修理に関するお問合せ先 (修理センター、 国内サービスステーションなど)、カスタマーサポートヤンターの営業日・営業時間につきましても当社ホーム ページで最新情報をお知らせしております。

オリンパスホームページ http://www.olvmpus.co.ip/ から 「お客様サポート | のページをご参照ください。

● 製品に関するお問い合わせ先 (カスタマーサポートセンター)

#### **EL 0120-084215** 携帯電話・PHSからは 042-642-7499

FAX 042-642-7486 調査等の都合上、回答までにお時間をいただく場合がありますので、ご了承ください。

### 便利でお得なサービスメニューをご用意しています

#### ● オンライン修理受付のご案内

オンライン修理受付では、インターネットを利用して修理のお申し込みや修理の状況をご確認いただけます。 また、下記にご案内しておりますピックアップサービス (引取修理) も、オンライン修理受付からお申し込み いただけます。

#### ● ピックアップサービス (引取修理)のご案内

オリンパス指定の運送業者が、梱包資材を持ってお客様ご指定の日時にご自宅へお伺いし、故障した製品を お預かりします。お客様自身での梱包は不要です。その後弊社にて修理完成後、お客様のご自宅へ返送い たします。

雷話でのお申し込みの場合:「オリンパス修理ピックアップ窓口」 ああ 0120-971995

堂業時間:平日8:00 ~ 20:00 十・日・祝日9:00 ~ 18:00 (指定休業日を除く)

※記載内容は変更されることがあります。

© 2013 OLYMPUS IMAGING CORP